## **CCEC | KNOWLEDGE**

## **LEITFADEN WORDPRESS**

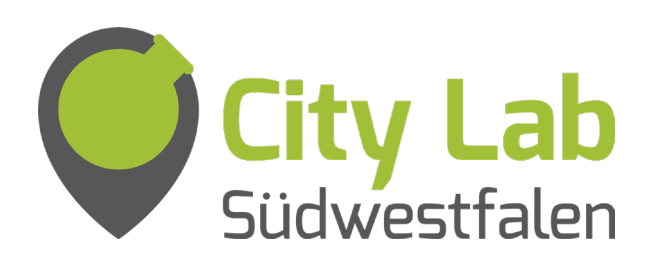

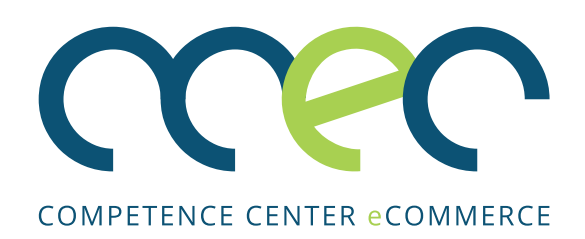

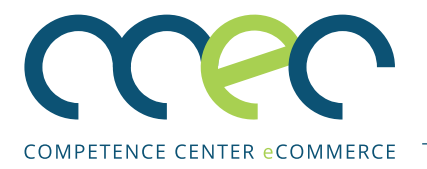

## **INHALTSVERZEICHNIS**

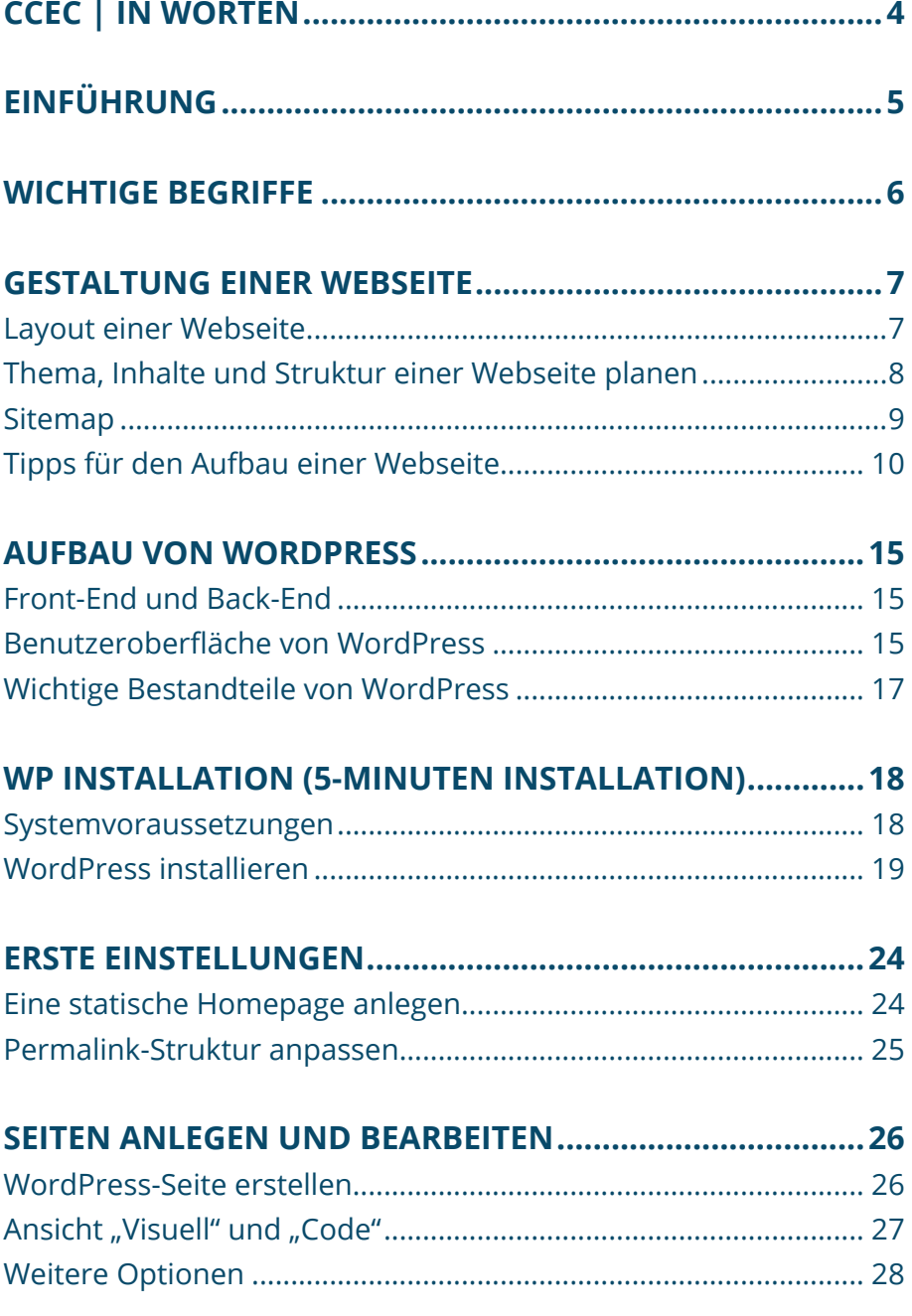

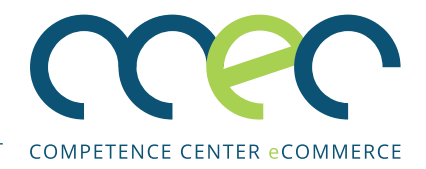

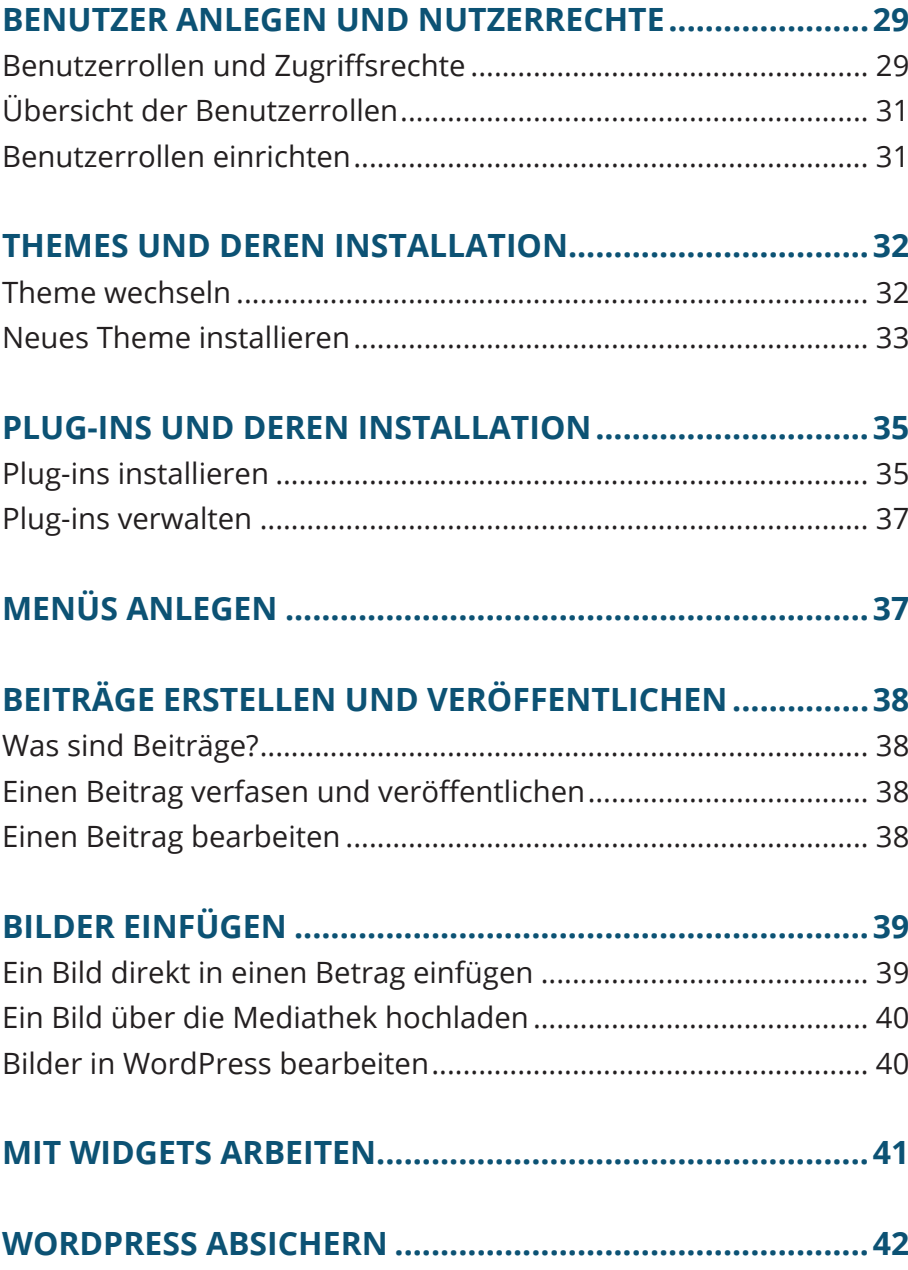

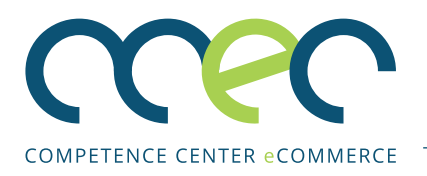

## **CCEC | IN WORTEN**

Das Competence Center E-Commerce (CCEC) wurde im Jahr 2000 als Arbeitsbereich des Instituts für Unternehmensführung (ifu) der Ruhr-Universität Bochum gegründet. Es widmet sich der wissenschaftlichen Analyse technologiegetriebener Veränderungsprozesse sowie der Erarbeitung innovativer Lösungsansätze für damit verbundene Herausforderungen.

Ein breites Spektrum sowohl theorie- als auch praxisorientierter Projekte wurde seit der Gründung erfolgreich abgeschlossen. Zu den bisherigen Projektpartnern und -förderern zählen neben anderen Universitäten und Forschungseinrichtungen die EU, das Bundesministerium für Bildung und Forschung (BMBF),

die Deutsche Forschungsgemeinschaft (DFG), der deutsche Stifterverband und vor allem engagierte Unternehmen sowie Konsortien von Unternehmern verschiedener Branchen. Die wissenschaftliche Dimension der Arbeitsergebnisse wird zudem regelmäßig in einem internationalen Kontext publiziert, präsentiert und diskutiert. Im Zuge seines kontinuierlichen Wachstums wurde das CCEC im Jahr 2007 um einen zweiten Standort an der Freien Universität Berlin erweitert, welchem im Jahr 2011 der dritte Standort an der Fachhochschule Südwestfalen am Standort Soest folgte.

Besuchen Sie uns unter www.ccec-online.de, um mehr über unsere Aktivitäten zu erfahren.

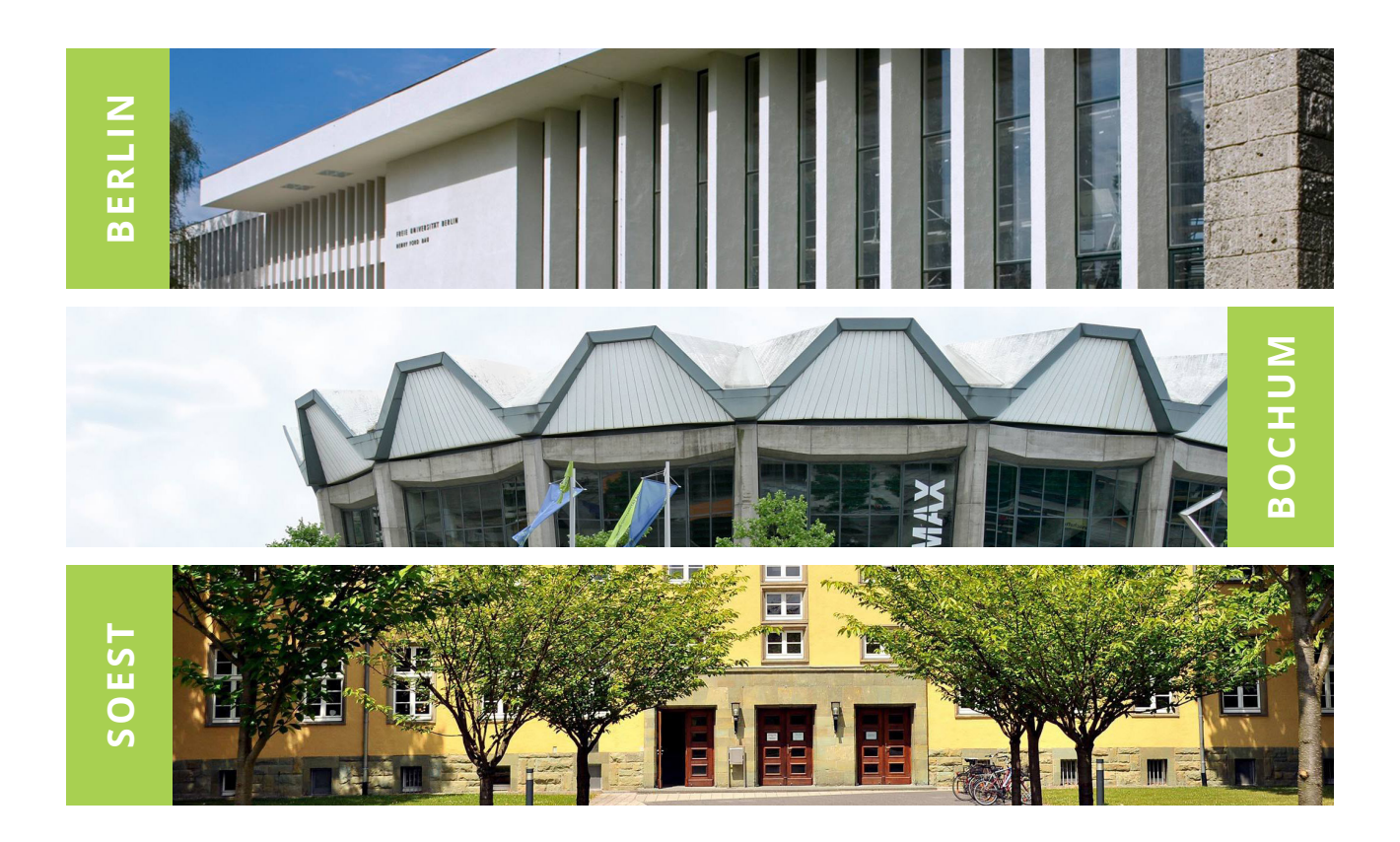

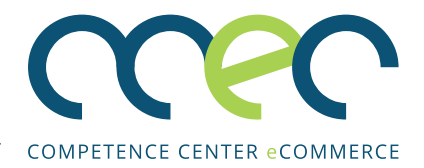

## **EINFÜHRUNG**

Ein Content Management System (CMS, deutsch: Inhaltsverwaltungssystem) ist eine Software, mit der sich Webseiten und deren Inhalte (Content) erstellen und verwalten lassen. Der Inhalt kann aus Text oder Multimedia-Dateien (z.B. Bildern) bestehen.

Wichtig bei einem CMS ist, dass Struktur (Structure), Inhalte (Content) und Erscheinungsbild (Design) unabhängig voneinander festgelegt werden. Das bedeutet, dass alle drei Bereiche unabhängig voneinander bearbeitet werden können.

CMS zeichnen sich vor allem durch ihre Benutzerfreundlichkeit aus. Sie ermöglichen die einfache Bearbeitung von Inhalten. Da viele dieser Systeme über eine grafische Benutzeroberfläche verfügen, kann auch ein Benutzer ohne Programmierkenntnisse ein solches System leicht bedienen. Die meisten CMS verfügen zudem über einen benutzerfreundlich gestalteten Texteditor. Mit diesem ist die Eingabe und Anpassung von Texten in wenigen Minuten realisierbar. Darüber hinaus bieten viele CMS "Medien- und Bilderverwaltungen". die wiederum zusätzlich über Funktionen zur einfachen Bildbearbeitung verfügen.

Ein weiterer Vorteil eines CMS ist die Möglichkeit, Benutzern unterschiedliche Rollen und Zugriffsrechte zuzuweisen. Bestimmte Benutzergruppen können dadurch nur auf die ihnen zugewiesenen Bereiche zugreifen.

Die Funktionen von CMSn sind durch sogenannte "Plug-ins" individuell erweiterbar. Wenn Sie z.B. ein Kontaktformular in Ihre Webseite einbauen möchten, müssen Sie dieses nicht selber entwickeln, sondern können einfach auf ein passendes "Plug-in" zurückgreifen.

WordPress ist mit einem Marktanteil von über 60% aktuell das beliebteste CMS (W3Tech 2020a). Über ein Drittel aller Webseiten im Internet wurde mit WordPress erstellt (W3Tech 2020b). Es zeichnet sich vor allem durch seine hohe Anpassbarkeit und Benutzerfreundlichkeit aus. Mit WordPress können Sie eine eigene Webseite einfach und schnell erstellen und gestalten. Zudem ist die Word-Press-Software vollständig open-source, was bedeutet, dass der Programmcode für jeden einsehbar ist und dass WordPress kostenlos heruntergeladen, installiert, und verwendet werden kann.

Alternative CMS sind z.B. Joomla, Drupal oder Wix.

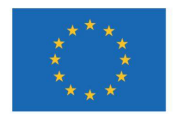

EUROPÄISCHE UNION **Investition in unsere Zukunft** Europäischer Fonds für regionale Entwicklung

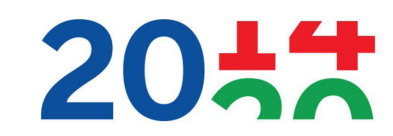

**EFRE.NRW** Investitionen in Wachstum und Beschäftigung

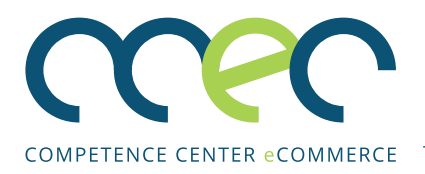

## **WICHTIGE BEGRIFFE**

Bevor Sie mit dem Leitfaden starten, möchten wir Ihnen einige wichtige Begriffe erklären, denen Sie im Foglenden begegnen werden.

#### **Back-End**

Der Bereich, in dem Redakteure, Administratoren und andere berechtigte Personen die Inhalte, Funktionen und teilweise auch das Aussehen Ihrer Webseite bestimmen.

#### **Call-to-Action**

Eine konkrete Handlungsaufforderung an den Kunden.

#### **Dashboard**

Start- und Übersichtsseite des Back-End-Bereichs.

#### **Domain**

Der Name Ihrer Webseite (z.B. www.meinladen.de).

#### **Footer**

Die Fußzeile einer Webseite.

#### **Front-End**

Alle sichtbaren Inhalte einer Webseite; also das, was der Besucher Ihrer Webseite sieht.

#### **FTP-Client**

Eine Software, mit der Dateien auf einen Server hochgeladen werden können.

#### **Header**

Der Kopfteil einer Webseite.

#### **Plug-in**

Eine Erweiterung, die die Webseite mit zusätzlichen Funktionen (z.B. einem Kontaktformular) ausstattet.

#### **Theme**

Eine Design- und Layout-Vorlage für die Webseite.

#### **URL**

Abkürzung für Uniform Resource Locator. Dies ist die Adresse einer einzelnen Webseite (z.B. www.meinladen.de/kategorie/schuhe).

#### **Widget**

Ein kleines Element mit einem bestimmten Inhalt oder einer Funktion. Beispiele für Widgets sind Suchformulare, Kalender oder ein Beitragsarchiv.

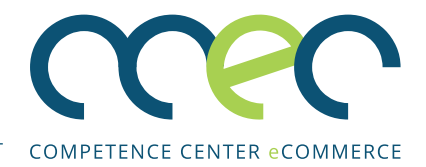

## **GESTALTUNG EINER WEBSEITE**

Zum Einstieg möchten wir Sie mit einigen Grundlagen des Webdesigns vertraut machen. Zuerst erklären wir Ihnen die Grundstruktur einer Webseite. Danach lernen Sie, was Sie bei der Gestaltung der Webseite berücksichtigen sollten. Zum Schluss geben wir Ihnen einige Tipps zum Aufbau einer Webseite.

#### **Layout einer Webseite**

Eine einfache Webseite besteht in der Regel aus drei Bereichen: einer Kopfzeile mit Navigationsleiste (Header), einem Inhaltsbereich (Site) und einer Fußzeile (Footer). Das unten gezeigte Beispiel verfügt darüber hinaus über eine Seitenleiste (Sidebar) mit zusätzlichen Informationen.

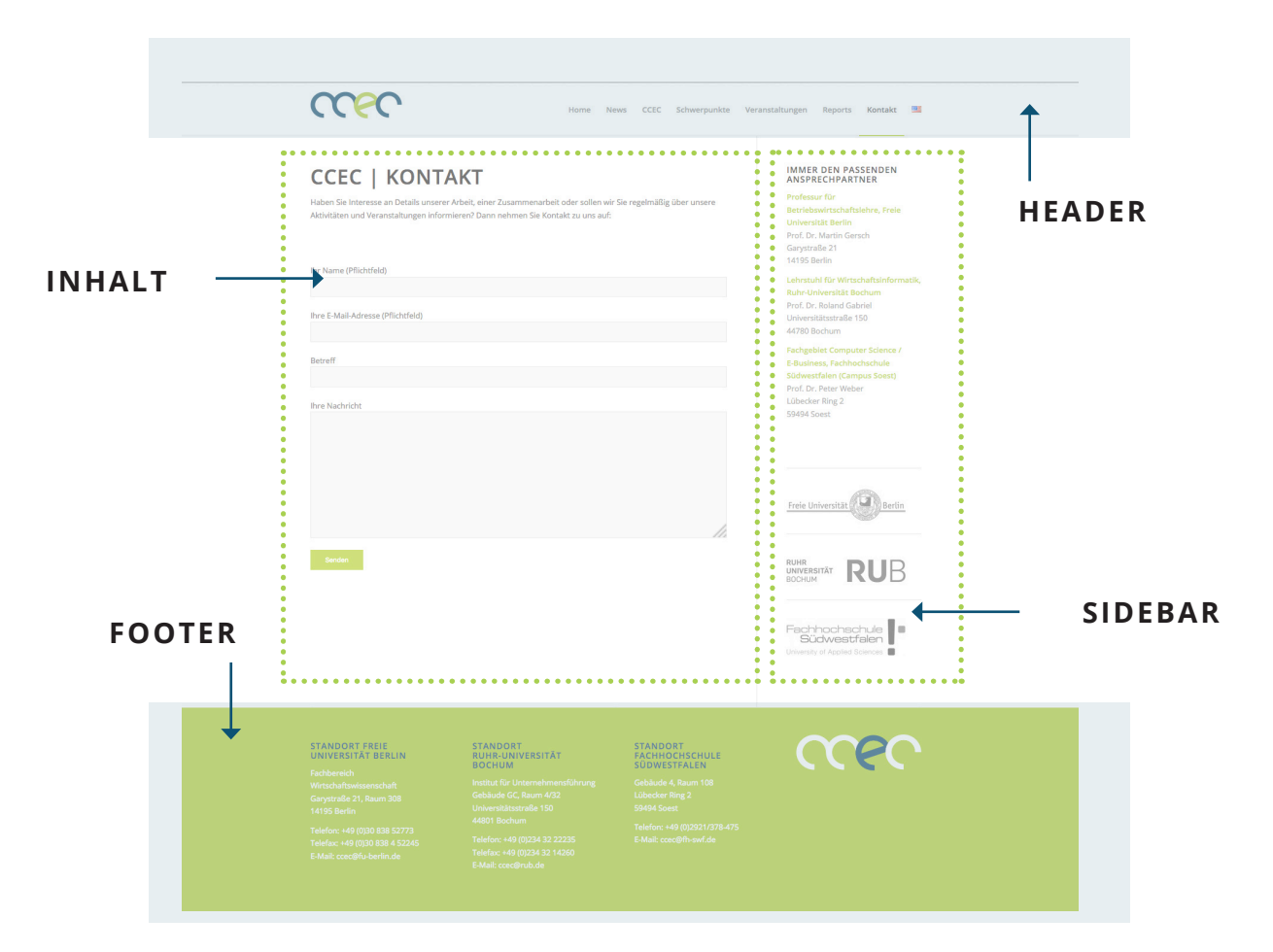

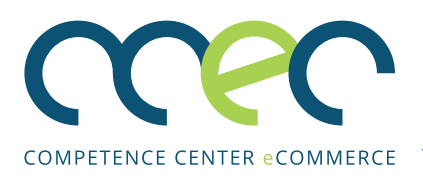

#### **Thema, Inhalt und Struktur einer Webseite planen**

Bevor Sie eine Webseite anlegen, sollten Sie sich Gedanken darüber machen, was Sie mit Ihrer Webseite erreichen, und welche Zielgruppe Sie ansprechen wollen. Vor diesem Hintergrund treffen Sie alle folgenden Entscheidungen.

Ein wichtiges Kriterium einer Webseite ist die Benutzerfreundlichkeit. Eine Webseite muss für die Besucher im wahrsten Sinne des Wortes anziehend sein. Vereinfacht gesagt, erfüllen erfolgreiche Webseites drei Kriterien:

- Interessanter Inhalt
- Verständliche Navigation
- Übersichtliches Design

Es gibt viele verschiedene Arten von Webseiten, aber die erfolgreichsten unter ihnen haben ein klar definiertes Thema und sind für eine genaue Zielgruppe bestimmt.

Sie sollten sich also im Voraus einige Gedanken über die Ziele Ihrer Webseite machen. Das ist zwar leichter gesagt als getan, aber mit der Beantwortung folgender Fragen sind Sie auf dem richtigen Weg:

1. Was wollen Sie mit Ihrer Webseite erreichen? Der Ausgangspunkt jedes Projektes ist ein klares Ziel: Eine einfache Visitenkarte im Internet gestalten, Support für Bestandskunden anbieten, Neukunden gewinnen, Portfolio und Referenzen präsentieren, über aktuelle Themen bloggen, etc.

#### 2. Wen möchten Sie mit der Webseite erreichen?

Nachdem Sie sich über die Ziele der Webseite im Klaren sind, ist es wichtig zu verstehen, wer die Adressaten des Online-Auftritts sind. Kurz: Wen soll die Webseite ansprechen? Ein klarer Fokus erleichtert nicht nur die Themenauswahl und verbessert die Qualität und den Wert der Inhalte, sondern hiervon profitiert auch das Ranking und damit die Sichtbarkeit in der Suchmaschine.

#### 3. Womit möchten Sie Ihre Zielgruppe erreichen?

Anders formuliert: Warum soll jemand Ihre Homepage besuchen? Was ist der Nutzen oder Mehrwert, den Sie auf Ihrer Webseite bieten?

Berücksichtigen Sie bei der Beantwortung dieser Frage unbedingt die Sicht Ihrer Zielgruppe. Was sind die Sorgen und Nöte, welches sind Aufgaben und Ziele, bei denen Sie unterstützen können? Gibt es vielleicht etwas Einzigartiges in Ihrem Unternehmen, das Ihrer Zielgruppe viel Arbeit abnimmt oder ein Problem löst?

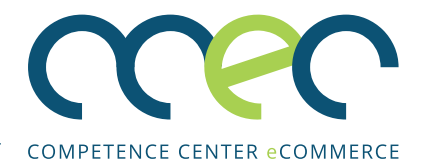

#### **Seitenaufbau der Webseite mithilfe einer grafischen Sitemap definieren**

Nachdem Sie den Zweck und die Zielgruppe der Webseite festgelegt haben, ist es nun wichtig sich über den Seitenaufbau der Webseite Gedanken zu machen. Zunächst müssen Sie klären, wie viele Seiten und Unterseiten die Webseite haben soll. Hier ist es hilfreich, eine Sitemap zu erstellen. Eine Sitemap ist eine grafische Übersicht aller Seiten und Unterseiten einer Webseite sowie deren Verlinkungen.

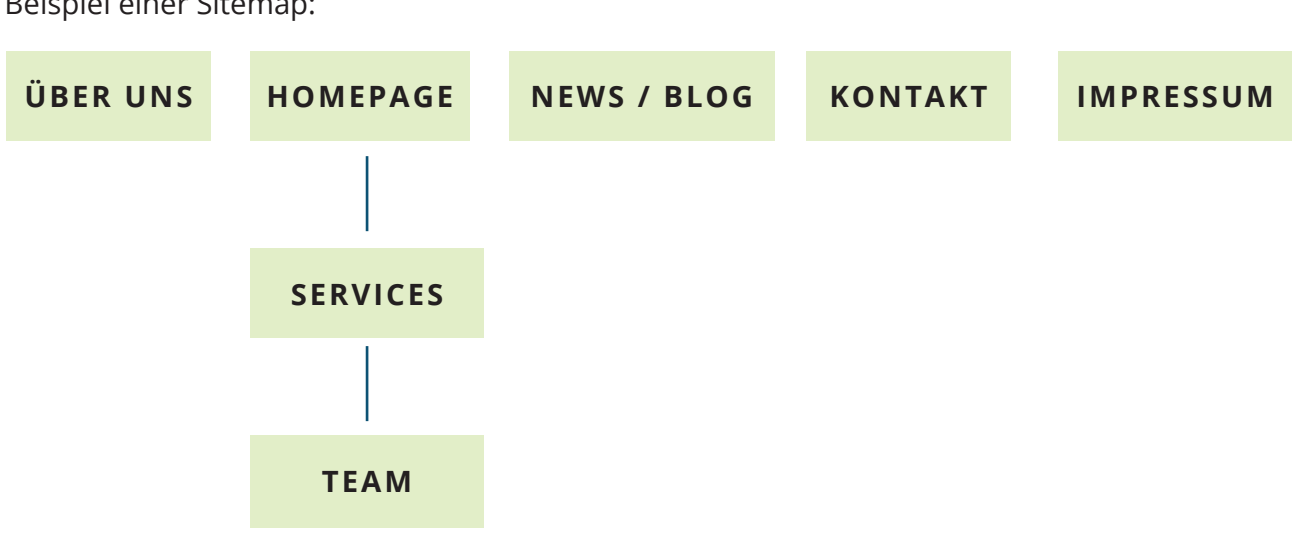

Beispiel einer Sitemap:

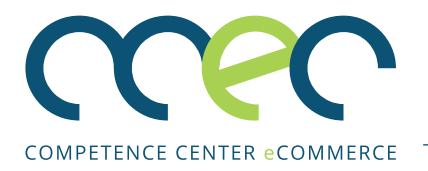

#### **Tipps für den Aufbau einer Webseite** Wie bereits erwähnt, sollte eine Webseite im-

mer an ihre Zielgruppe angepasst sein. Hier geben wir Ihnen einige Anregungen und Ideen für den Aufbau Ihrer Webseite.

## **DOMAIN domain.de** LOGO **+49 0800 446459 TELEFON-NUMMER** Start Über Leistungen Blog Kontakt Kontakt **BANNER CALL-TOlos! ACTION Testimonial GUT LESBAR** registrierenSoluptis dolestem. Ximin ent odit quam es at que velit quiam, et harum iumquis solorestis pelicabore voluptistis niet estruptatur? **XX, XY Newsletter Social Media** f ý  $\hfill\text{\rm\tiny{c}}$  $\varphi$  $\Delta$  $\mathbf{t}$ registrieren **Infos** registrierenSoluptis dolestem. Ximin ent odit quam es a comnim quaes doluptatur, vit, optiam que volut aut que velit quiam, et harum iumquis solorestis pelicabore voluptistis niet estruptatur?

## **HOMEPAGE**

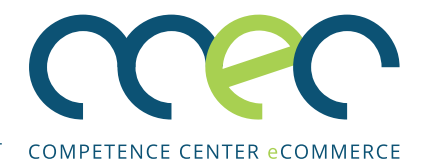

## **PRODUKTSEITE**

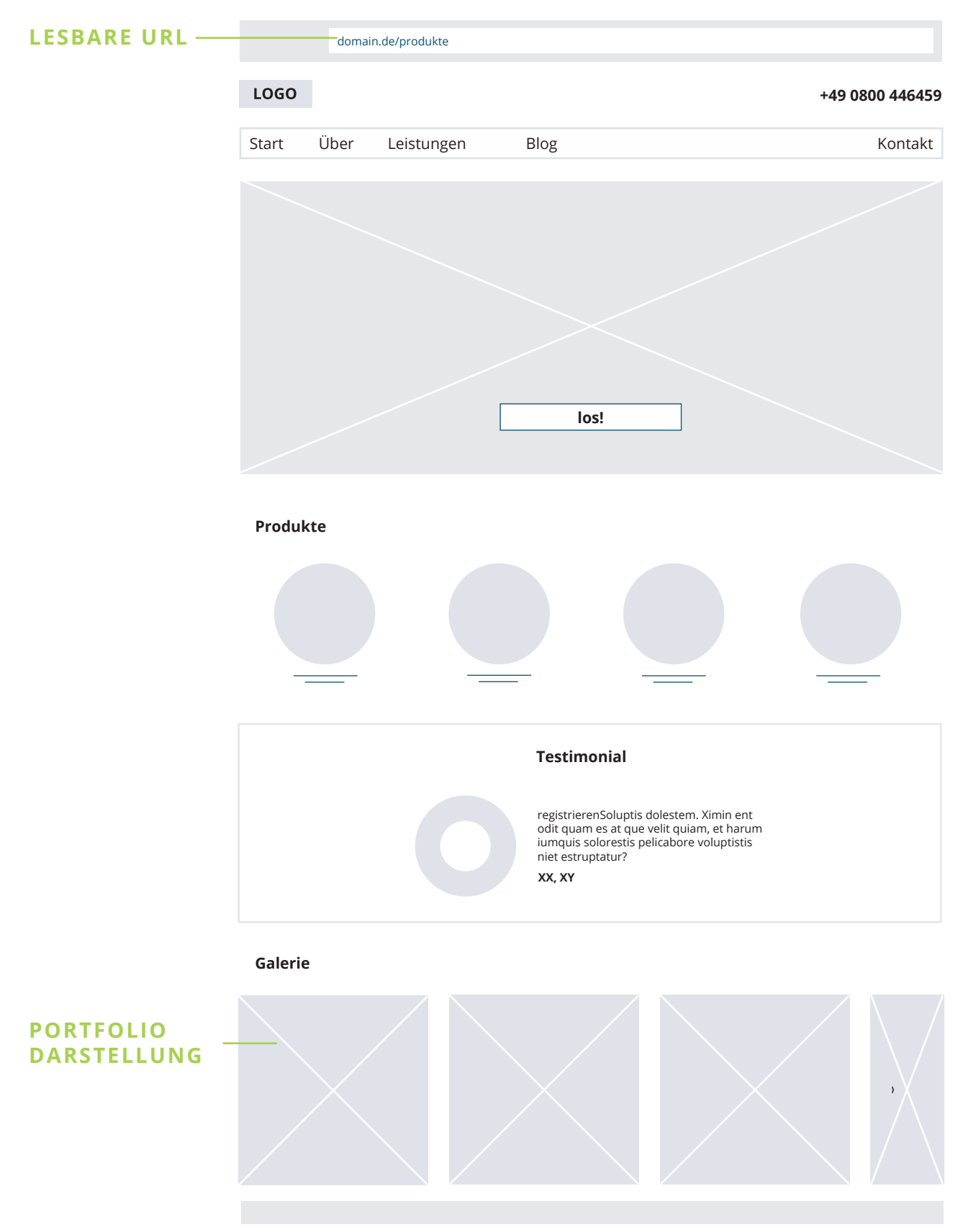

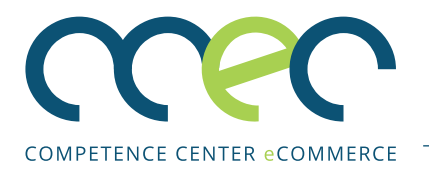

## **STANDORT / ANFAHRT**

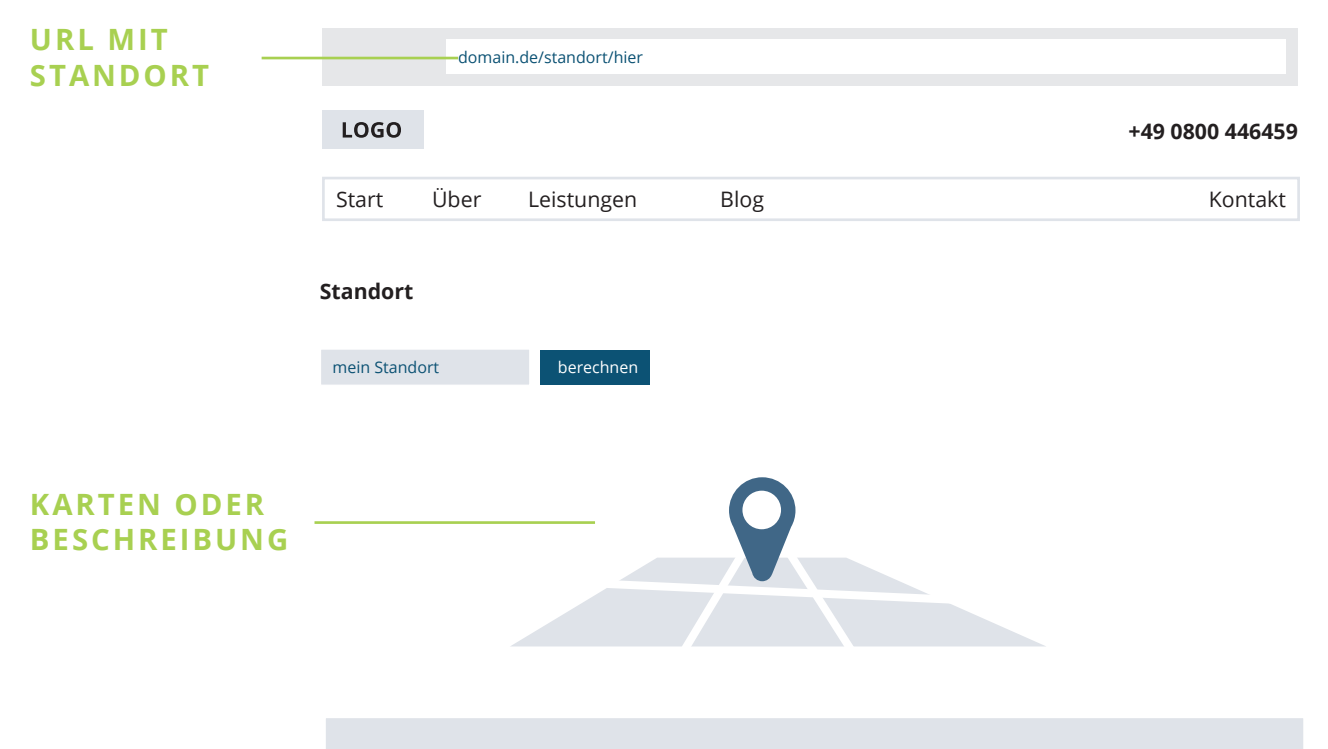

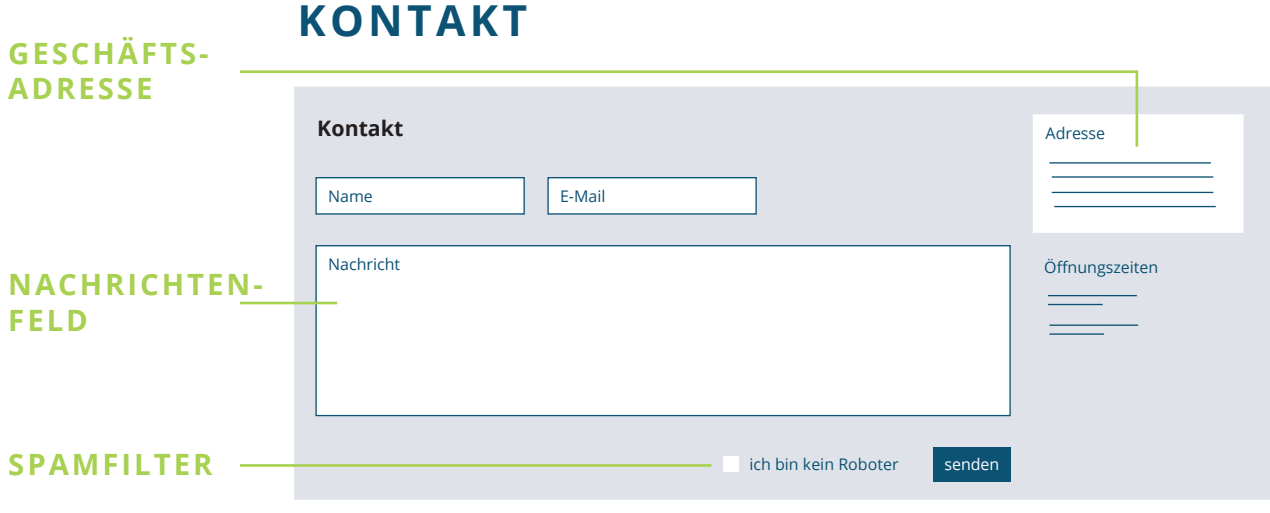

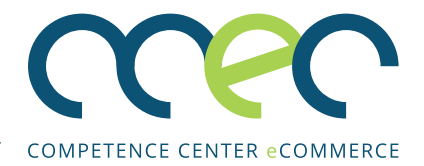

## **BLOG**

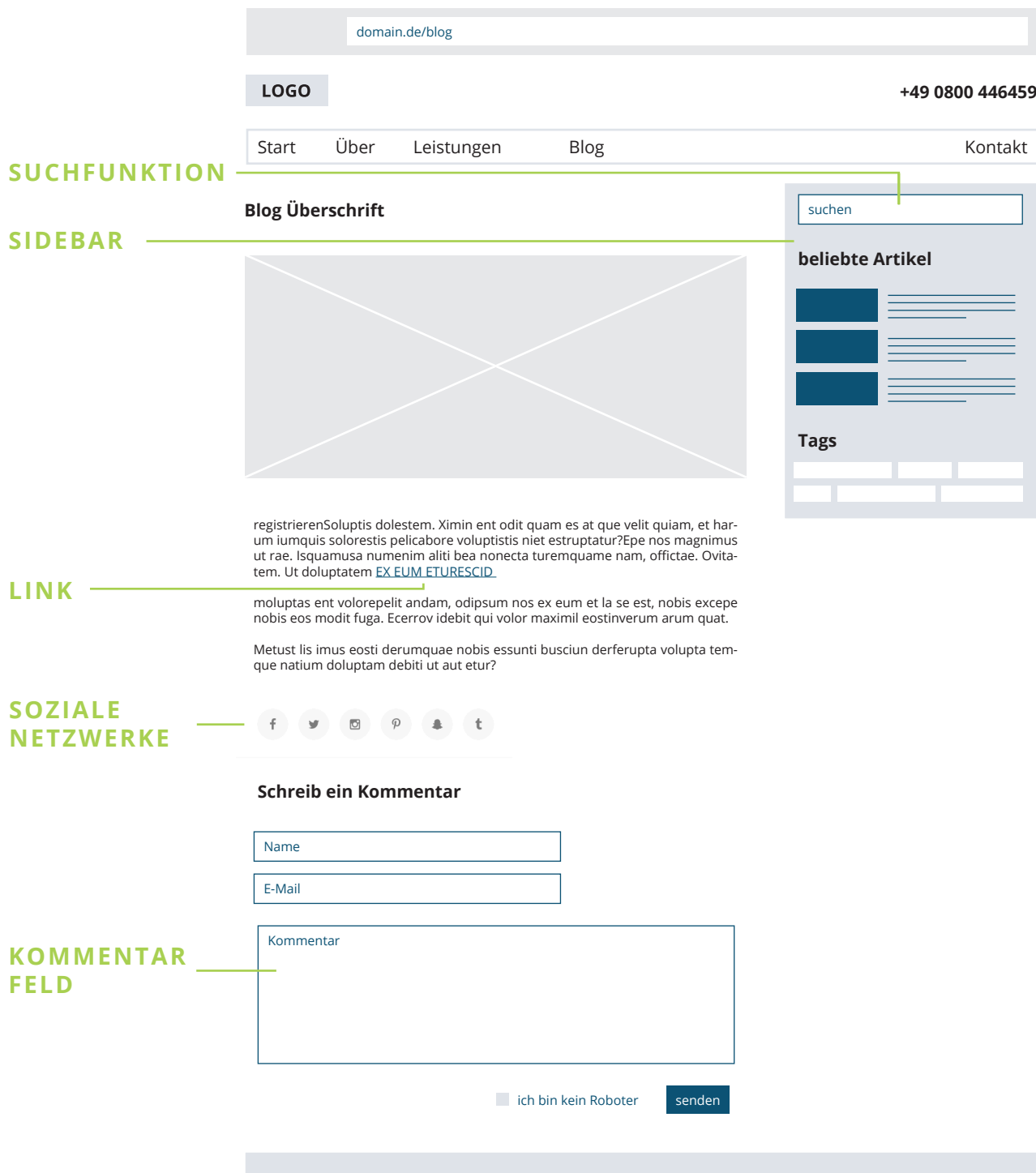

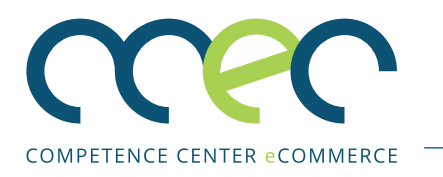

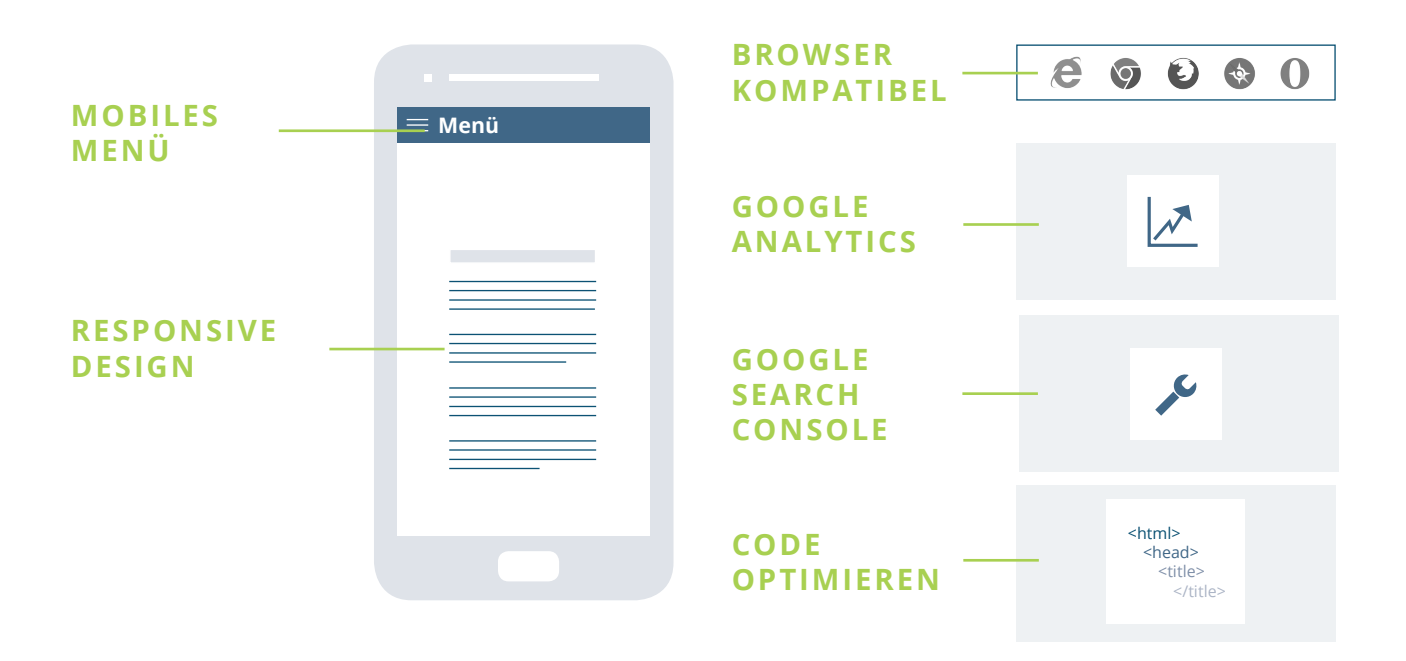

**NO-GOS**

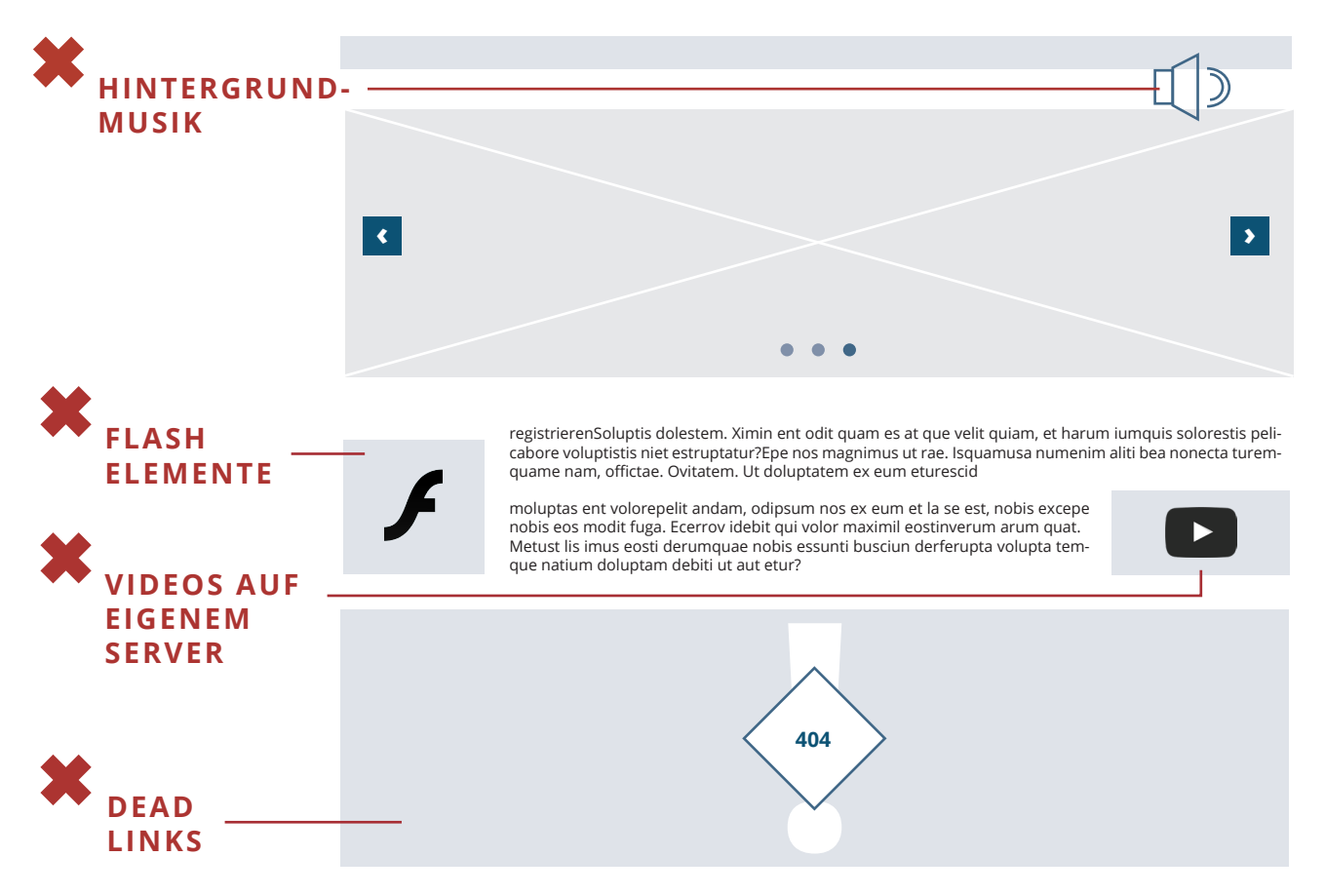

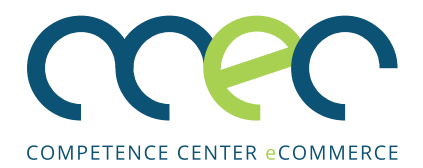

### **AUFBAU VON WORDPRESS**

Nachdem Sie sich mit den Anforderungen an eine Webseite und deren Aufbau beschäftigt haben, können Sie dieses Wissen mithilfe von WordPress nun in die Tat umsetzen. Dazu erklären wir Ihnen im Folgenden die Grundlagen und den Aufbau von WordPress. Zuerst einmal zeigen wir Ihnen den Unterschied zwischen Front-End und Back-End. Danach erhalten Sie eine Übersicht der Benutzeroberfläche von WordPress. Abschließend werden zwei wichtige Bestandteile von WordPress – Themes und Plug-ins – erklärt.

#### **Front-End und Back-End**

Wie die meisten CMS wird auch WordPress in einen Front-End- und einen Back-End-Bereich unterteilt. Das Front-End (deutsch: vorderes Ende) ist die Webseite, die ein Besucher angezeigt bekommt.

Das Back-End (deutsch: hinteres Ende) ist ein geschützter Bereich, in dem die Administration des CMS stattfindet. Hier stellt das CMS

nach einer Anmeldung alle Funktionen zur Verfügung, die der jeweilige Benutzer zum Verwalten der Webseite benötigt. Hier können für unterschiedliche CMS-Benutzer auch unterschiedliche Zugriffsrechte festgelegt werden, z.B. für den Designer des Templates, für die Redakteure für die Inhalte, etc.

#### **Benutzeroberfläche von WordPress** Administrationsbereich und Dashboard

Der Administrationsbereich (kurz: Admin-Bereich) von WordPress ist das Back-End Ihrer Webseite, zu dem nur Sie (und Benutzer, denen Sie es erlauben) Zugriff haben. Das Erste, was Sie nach dem Einloggen in WordPress sehen, ist die Hauptseite – das sogenannte Dashboard. Dort werden die letzten Änderungen und Aktivitäten (z.B. veröffentlichte Beiträge) zusammengefasst. Hier erhalten Sie auch Informationen zu verfügbaren Updates.

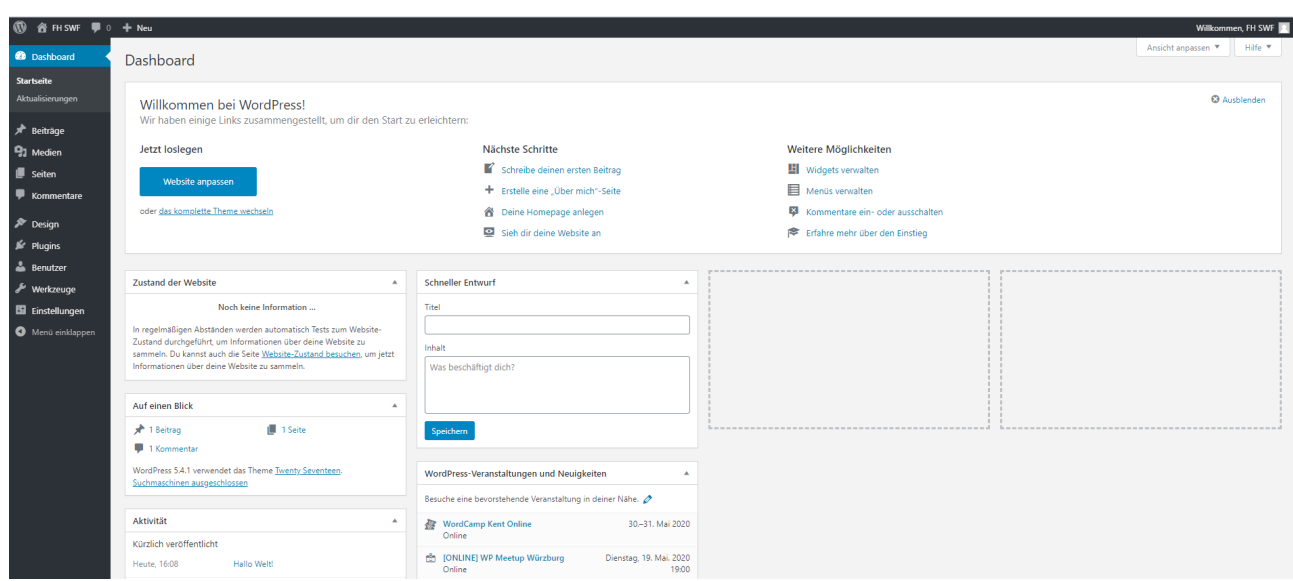

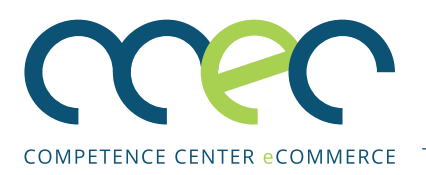

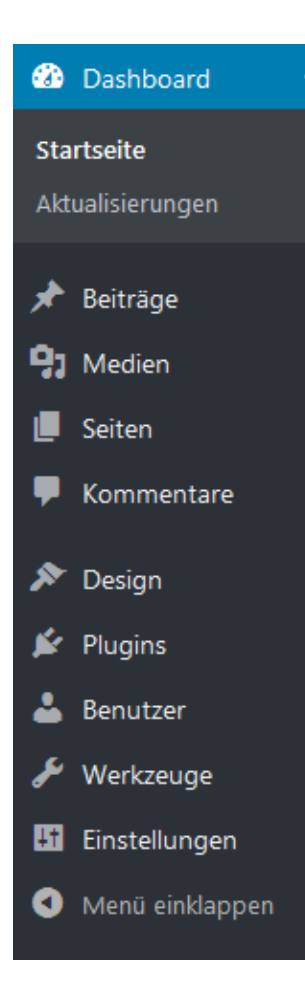

#### Menüleiste

An der linken Seite finden Sie die Menüleiste. Diese wird durch die Installation neuer Plug-Ins erweitert. Das Hauptmenü besteht standardmäßig aus den folgenden Punkten:

**Dashboard** – Das ist die Hauptseite des Back-Ends.

**Beiträge** – In diesem Bereich können Sie einen neuen Beitrag erstellen oder bereits verfasste Beiträge sowie Schlagworte und Kategorien verwalten.

**Medien** – In diesem Bereich können Sie hochgeladene Dateien verwalten und neue Medien hinzufügen.

**Seiten** – In diesem Bereich können Sie neue Seiten verfassen und bereits angelegte Seite bearbeiten oder löschen.

**Kommentare** – In diesem Bereich verwalten Sie die Kommentare. Sie können Sie genehmigen, löschen, bearbeiten oder als Spam deklarieren.

**Design** – Unter dem Punkt "Themes" können Sie das Theme der Webseite ändern. Im Bereich "Customizer" können Sie das Theme nach Ihren Wünschen anpassen und z.B. ein bestimmtes Hintergrundbild festlegen. Mithilfe von Widgets können Sie die Seitenleiste und die Fußzeile der Webseite gestalten. Widgets sind kleine Elemente mit Inhalten, z.B. ein Textblock oder ein Kalender. Die Menüleiste der Webseite lässt sich im Bereich Menüs anpassen.

**Plug-ins** – Hier können Sie die Plug-ins verwalten. Sie können vorhandene Plug-ins aktivieren oder deaktivieren und neue Plug-ins installieren. Hier können Sie auch die Einstellungen des jeweiligen Plug-ins ändern.

**Benutzer** – In diesem Bereich können Sie Ihr Profil ansehen, die Profildaten verwalten und neue Benutzer anlegen oder für schon registrierte Benutzer die Rechte ändern.

**Werkzeuge** – In diesem Bereich können Sie Bloginhalte exportieren oder importieren.

**Einstellungen** – Hier können Sie bestimmte Grundeinstellungen ändern, z.B. in welchem Format das Datum angezeigt werden soll. Des Weiteren können Sie hier festlegen, wie die Permalink-Struktur aufgebaut wird und welche Seite als Homepage angezeigt werden soll.

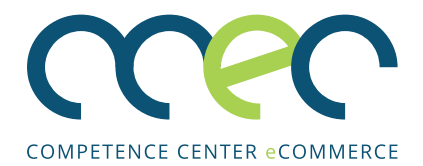

#### **Wichtige Bestandteile von WordPress**

Themes und Plug-ins zählen zu den wichtigsten Bestandteilen von WordPress.

#### Theme

Wie in der Einführung bereits erwähnt, gibt es bei Content Management Systemen wie Word-Press eine klare Trennung zwischen Inhalt und Design. Das Design und Layout einer Word-Press-Seite wird durch ein sogenanntes Theme festgelegt. Es gibt viele verschiedene Themes, mit denen sich das Aussehen der Webseite beliebig ändern lässt.

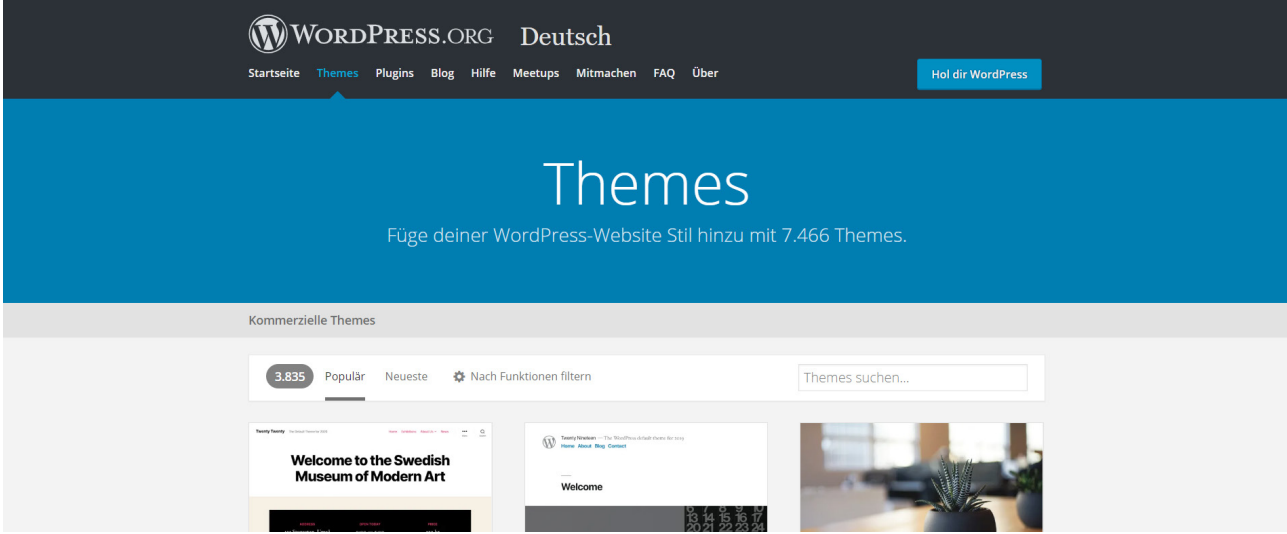

#### Plug-in

Mithilfe von Plug-ins kann WordPress schnell und einfach um hilfreiche Funktionen erweitert werden. Plug-ins sind also kleine Programme, welche die Webseite mit zusätzlichen Funktionen (z.B. einem Kontaktformular) ausstatten.

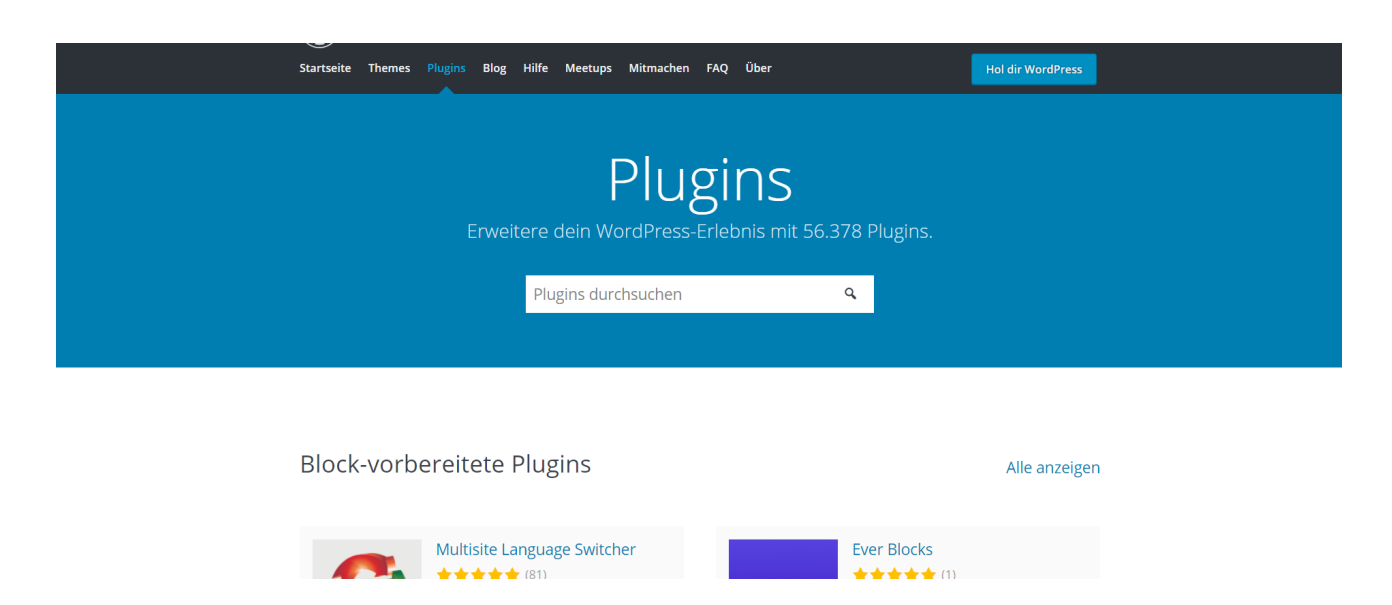

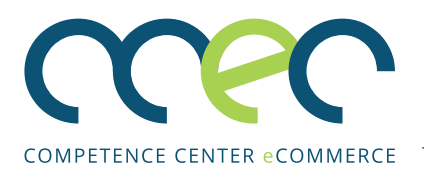

## **WP INSTALLATION (5-MINUTEN INSTALLATION)**

Bevor Sie mit der Gestaltung Ihrer Webseite loslegen können, müssen Sie zuerst WordPress installieren. Die Installation von WordPress ist einfach und geht schnell.

**TIPP:** Viele Web-Hoster bieten Ihnen Wordpress auch vorinstalliert an. Dann können Sie sich die Installation sparen.

#### **Systemvoraussetzungen**

Sie benötigen:

- Zugriff auf den Webserver (via FTP oder Shell)
- Einen Texteditor (z.B. MS Editor)
- Einen FTP-Client (z.B. FileZilla)
- Einen Webbrowser und Zugriff auf das Internet

Anforderungen an den Webhoster:

- PHP 7 oder höher
- Eine MySQL-Datenbank (5.6 oder höher)
- mod\_rewrite Apache module
- HTTPS Unterstützung

#### FTP-Client installieren (FileZilla)

Um die Dateien auf den Server des Webhosters zu laden, benötigen Sie einen FTP-Client. Wir empfehlen FileZilla.

1. Gehen Sie auf https://filezilla-project.org/ und klicken Sie auf "Download FileZilla Client".

# **EFileZilla** The free FTP solution

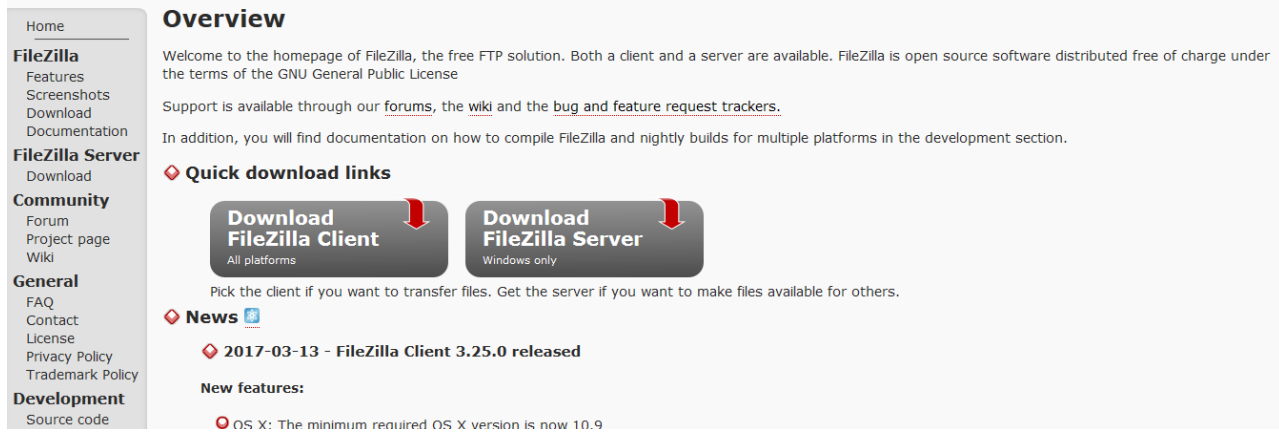

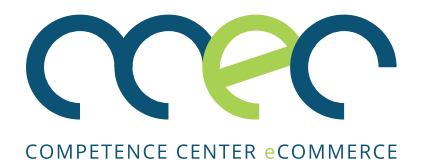

2. Wählen Sie die Ihrem Betriebssystem entsprechende Version aus und folgen Sie den Anweisungen auf dem Bildschirm, um FileZilla zu installieren.

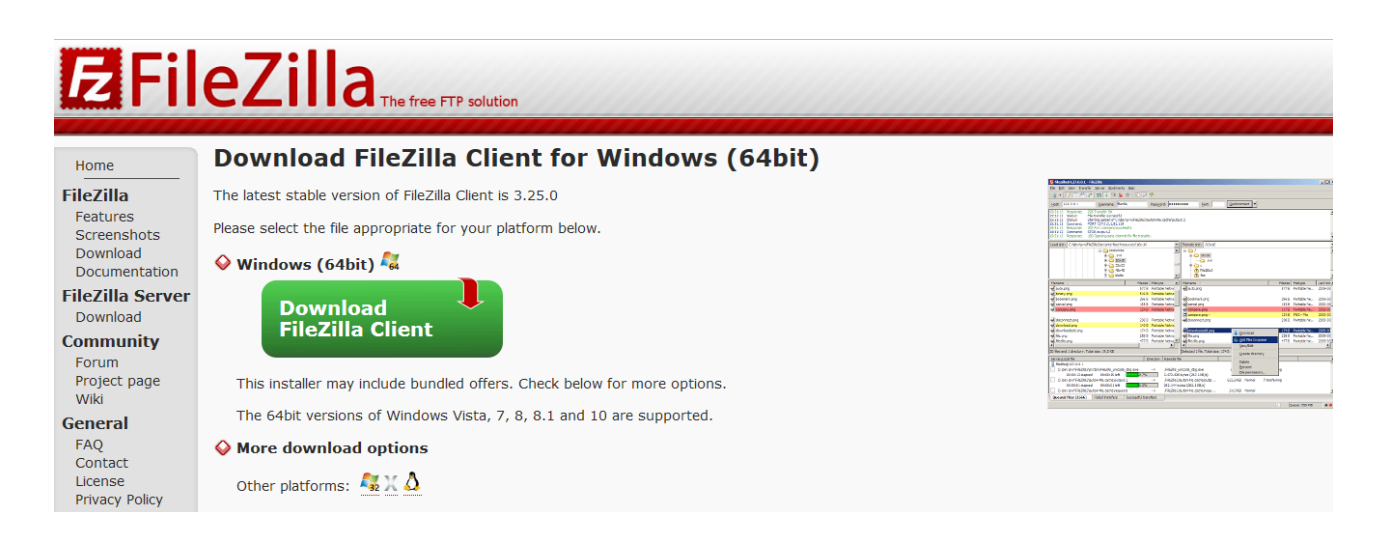

3. Nachdem die Installation abgeschlossen ist, öffnen Sie FileZilla.

#### **WordPress installieren**

#### Schritt 1: WordPress herunterladen und extrahieren

Gehen Sie auf https://de.wordpress.org und laden Sie die neueste WordPress-Version herunter. Klicken Sie dafür auf den blauen Button "WordPress herunterladen". Speichern Sie die .zip-Datei auf Ihrem Rechner. Entpacken Sie diese, indem Sie mit der rechten Maustaste die Datei anklicken und "Hier entpacken" wählen. Die Datei wird nun entpackt und in dem Ordner "wordpress" gespeichert.

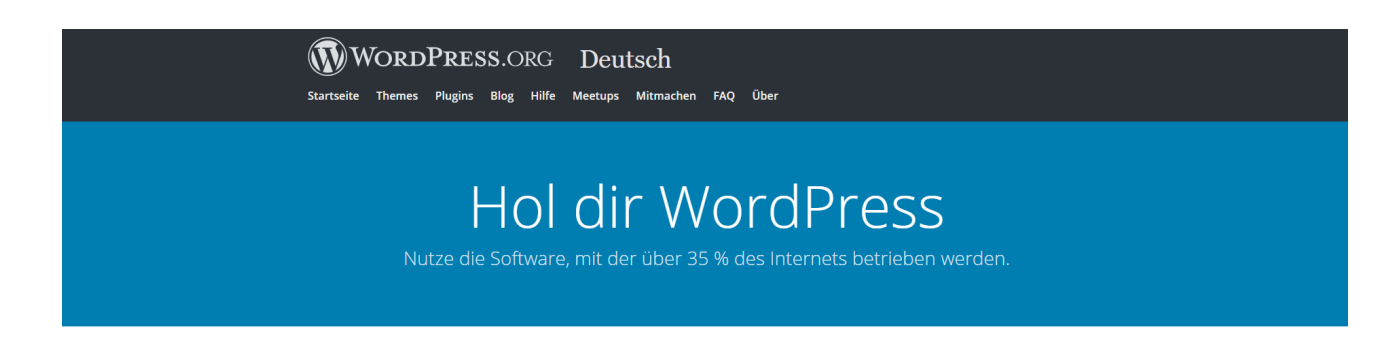

Unbezahlbar und dabei kostenlos

Lade WordPress herunter und benutze es auf deiner Website.

WordPress 5.4.1 herunterladen

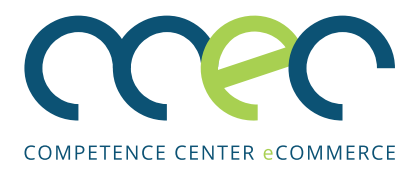

#### Schritt 2: Datenbank erstellen und einrichten

Um WordPress installieren zu können, benötigen Sie eine Datenbank. Entweder benutzen Sie eine bereits vorhandene Datenbank oder Sie legen eine neue an. Die genaue Abfolge der Schritte ist hierbei von Ihrem Hosting-Anbieter abhängig. In jedem Fall müssen Sie sich den Namen der Datenbank, den Benutzernamen sowie das Passwort für die Datenbank notieren. Diese Zugangsdaten benötigen Sie später für die Installation von WordPress.

#### Schritt 3: wp-config.php einrichten

In dem in Schritt 1 entpackten WordPress Ordner finden Sie eine php-Datei mit dem Namen "wp-config-sample.php". Diese muss in "wp-config.php" umbenannt werden. Anschließend öffnet Sie die Datei mit einem Texteditor (bitte nicht MS Word benutzen!) und ändern folgende Daten:

```
7 * ** Ersetze datenbankname hier einfuegen
 * mit dem Namen der Datenbank, die du verwenden möchtest.
 \star /
define('DB NAME', 'datenbankname hier einfuegen');
7 + 4* Ersetze benutzername hier einfuegen
 * mit deinem MySQL-Datenbank-Benutzernamen.
define('DB USER', 'benutzername hier einfuegen');
7 * ** Ersetze passwort hier einfuegen mit deinem MySQL-Passwort.
define('DB_PASSWORD', 'passwort hier einfuegen');
7** Ersetze localhost mit der MvSQL-Serveradresse.
 \star /
define('DB_HOST', 'localhost');
```
#### **ACHTUNG:**

Ein häufiger Fehler ist die Verwendung falscher Anführungszeichen. Schreiben Sie am besten direkt in der Mitte der hier verwendeten Anführungszeichen und achten Sie darauf, diese nicht zu löschen.

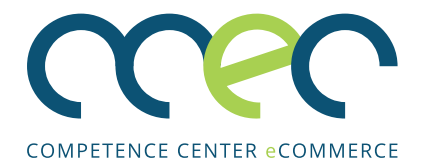

#### **SECURITY KEYS**

Um eine WordPress Installation gleich bei der Einrichtung sicherer zu machen, sollte man Sicherheitsschlüssel (Security keys) in der wp-config.php hinterlegen.

Mit diesen Security Keys werden Browser Cookies beim Login in WordPress verschlüsselt. Dadurch erhöhen Sie die Sicherheit Ihrer Webseite und machen es Hackern schwerer, Manipulationen durchzuführen.

Öffnen Sie den folgenden Link und kopieren Sie den Text und fügen Sie ihn in die Datei ein. Link:https://api.wordpress.org/secretkey/1.1/salt/

Überprüfen Sie noch einmal die eingegebenen Daten (Datenbankname, Benutzername und Passwort). Es ist wichtig, dass alle Daten korrekt sind. Auch die Groß- und Kleinschreibung ist zu berücksichtigen. Anschließend speichern Sie die Datei.

\* Sicherheitsschlüssel \* Ändere jeden untenstehenden Platzhaltertext in eine beliebige, \* möglichst einmalig genutzte Zeichenkette. \* Auf der Seite {@link https://api.wordpress.org/secretkey/1.1/salt/ WordPress.org secret-key service} \* kannst du dir alle Schlüssel generieren lassen. \* Du kannst die Schlüssel jederzeit wieder ändern, alle angemeldeten \* Benutzer müssen sich danach erneut anmelden. \* @since 2.6.0  $\star/$ define ('AUTH KEY', 'Füge hier deine Zeichenkette ein'); define ('SECURE AUTH KEY', 'Füge hier deine Zeichenkette ein'); define ('LOGGED IN KEY', 'Füge hier deine Zeichenkette ein'); define ('NONCE KEY', 'Füge hier deine Zeichenkette ein'); define('AUTH SALT', 'Füge hier deine Zeichenkette ein'); define('SECURE AUTH SALT', 'Füge hier deine Zeichenkette ein'); define('LOGGED IN SALT', 'Füge hier deine Zeichenkette ein'); define ('NONCE SALT', 'Füge hier deine Zeichenkette ein');

← 0 A https://api.wordpress.org/secret-key/1.1/salt/

#### **FT**  $\mathbf{C}^i$

define('AUTH KEY', '\$1]kbL';{',@j ~wf21}JlB\$pOtC^LAkQ+|^77!{B8q&3h}2+Tdj]nM{M=#] D!]'); define ('SECURE AUTH KEY', '?Lt+5mZ6HC+Qu#e-0~^zHJu(&Q|e8W,~JeR&R7Kz\*ME+8[Pl:%`1g27U4[wg[|14'); define('LOGGED IN KEY', "\*U#2w0.<9zjU|b{MvP-!Q+pv-.=gCRU%xM9p=an[GY s|OF6U5pt[t\*M(HXYnZpk'); define ('NONCE KEY', 'ps0L'\$5A|IyD9!hW-GVpuOn# EK.p~IL~@L!heiU0mNvsn, O./+.48D-WS\*'jj, 0'); define ('AUTH SALT', 'aPoxd=EBS. !RhH@aI|AfFVf(@fUs\$;rNY<fKb<'|I/@5a[v?xQbB80a#|aPzQ?NJ'); define('SECURE AUTH SALT', 'd:IGp'ZHH#ko-v=ILjy!L:3p3g5!7+>gRB2SP46dW+\$Xj\$pS@L\*gw=:4bS7N-C'w'); '-M-6]^Z!yO!VDR`siUnCG1-\* MlfbO `ZF-f!>@}}`9 i`Y-56w^6eaa5n2BJW=8'); define('LOGGED IN SALT', 'pHL.hlEmTQWQnA+rQW9Gps0+-H,AFm^7x~e#VVj)m1d.pz2h44I8]A[\*u<?[V)&?'); define ('NONCE SALT',

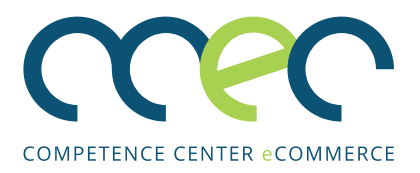

#### Schritt 4: WordPress Dateien auf den Webserver laden

Nun müssen Sie die Dateien auf den Webserver laden. Hierfür benötigen Sie einen FTP-Client, z.B. FileZilla sowie Ihre FTP-Zugangsdaten. Diese können Sie in der Regel im Menüpunkt "FTP Zugang" auf der Webseite Ihres Hosting Anbieters finden.

- 1. Öffnen Sie FileZilla und geben Sie in der Leiste die folgenden FTP-Zugangsdaten ein.
	- a. Servername / Ihre Domain (Diese ist vom Hosting Anbieter abhängig.)
	- b. Ihren Benutzernamen
	- c. Das Passwort für Ihren Zugang

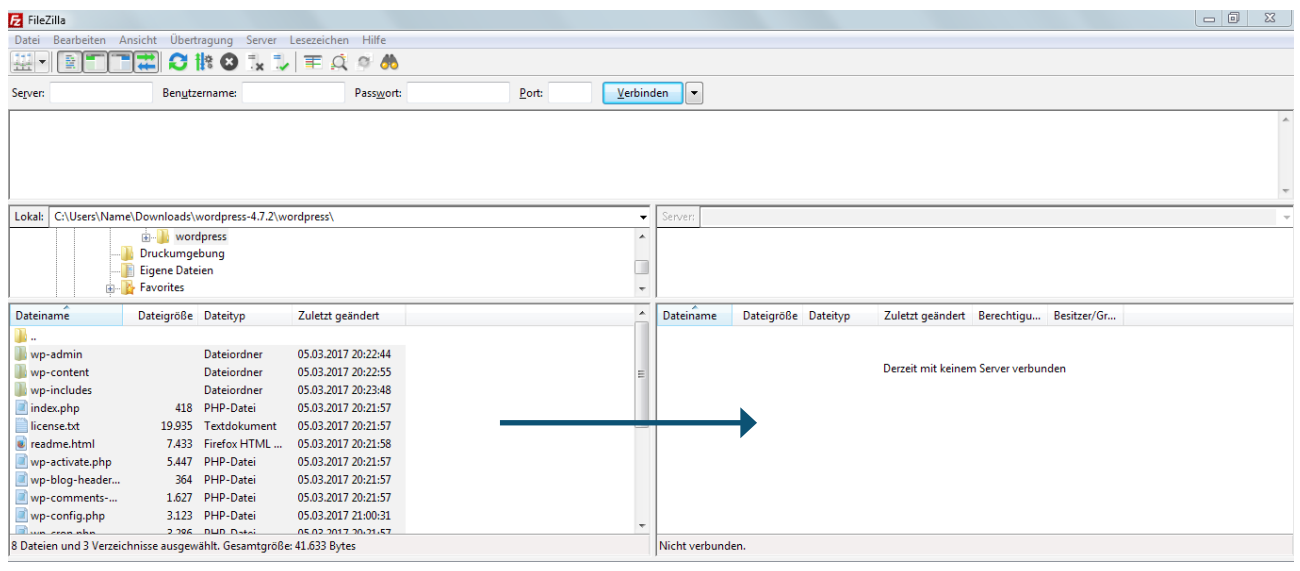

2. Klicken Sie auf "Verbinden". Wenn Sie die Daten korrekt eingegeben haben, sind Sie nun mit dem Server verbunden.

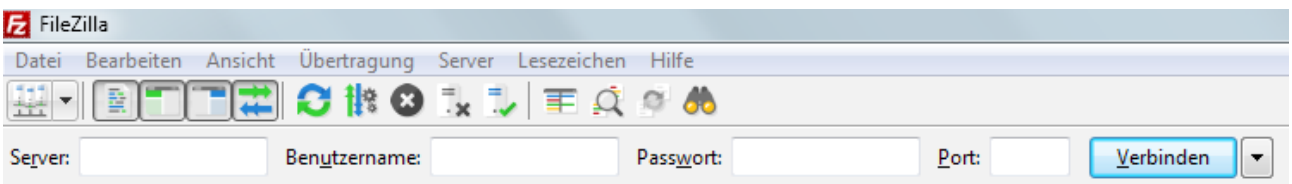

3. Laden Sie nun die WordPress-Dateien hoch. Wählen Sie dazu im linken Bereich den Ordner aus, indem Sie die WordPress-Dateien gespeichert haben. Öffnen Sie diesen Ordner, markieren Sie alle Dateien, und ziehen Sie diese in den rechten Bereich. Der Upload wird einige Minuten dauern.

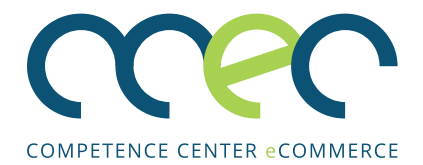

#### Schritt 5: WordPress installieren

Nachdem alle Dateien hochgeladen wurden, rufen Sie Ihre Domain auf. Dort sollte nun folgendes Bild erscheinen.

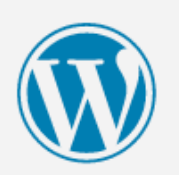

### Willkommen

Willkommen bei der berühmten 5-Minuten-Installation von WordPress! Gib unten einfach die benötigten Informationen ein und schon kannst du starten mit der am besten erweiterbaren und leistungsstarken persönlichen Veröffentlichungsplattform der Welt.

## Benötigte Informationen

Bitte trage die folgenden Informationen ein. Keine Sorge, du kannst all diese Einstellungen später auch wieder ändern.

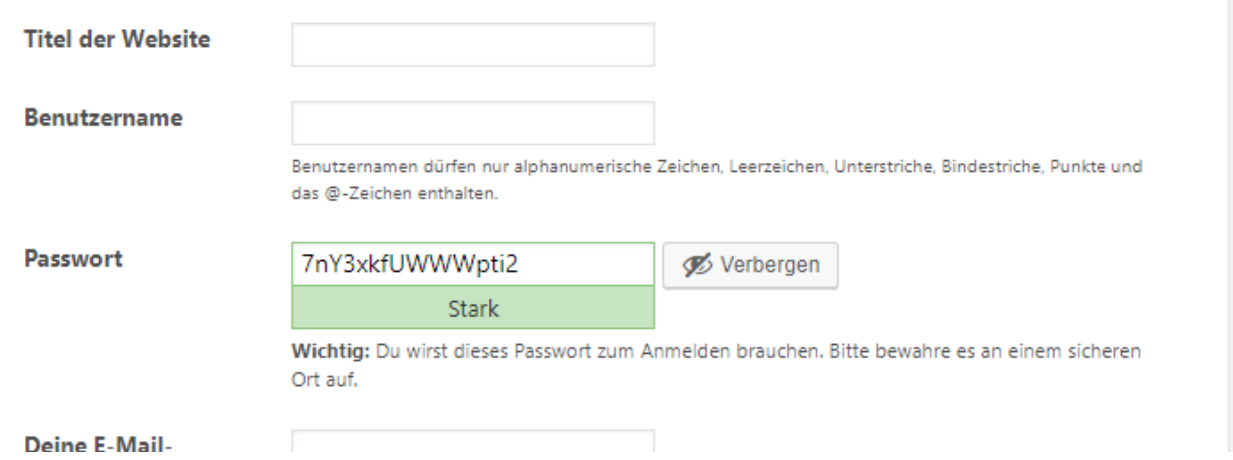

Nun können Sie WordPress installieren. Wählen Sie dafür zunächst einen Namen für Ihre Webseite (diesen können Sie später noch ändern), sowie einen Benutzernamen und ein Passwort. Geben Sie zudem eine gültige E-Mail-Adresse an. Bitte wählen Sie als Benutzernamen einen anderen Namen als "admin", da dieser es Hackern leichtmacht, Ihre Webseite anzugreifen.

Klicken Sie auf "Install". War die Installation erfolgreich, werden Sie nun dazu aufgefordert, sich einzuloggen. Geben Sie Ihre im vorherigen Schritt anlegten Nutzerdaten ein. Sie haben nun Zugriff auf das WordPress-Backend.

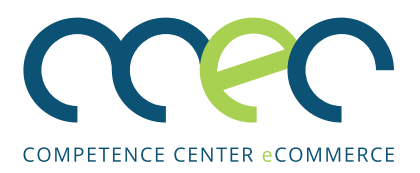

## **ERSTE EINSTELLUNGEN**

#### **Eine statische Homepage anlegen**

Standardmäßig zeigt WordPress auf der Startseite die Blog-Beiträge in antichronologischer Reihenfolge an. Bei einer Webseite für ein stationäres Geschäft empfiehlt es sich allerdings, eine statische Seite als Startseite festzulegen. Wie Sie das tun können, erfahren Sie in diesem Abschnitt.

- 1. Klicken Sie unter dem Menüpunkt "Einstellungen" auf "Lesen".
- 2. Klicken Sie nun auf "Statische Seite" und wählen Sie eine passende Seite aus.

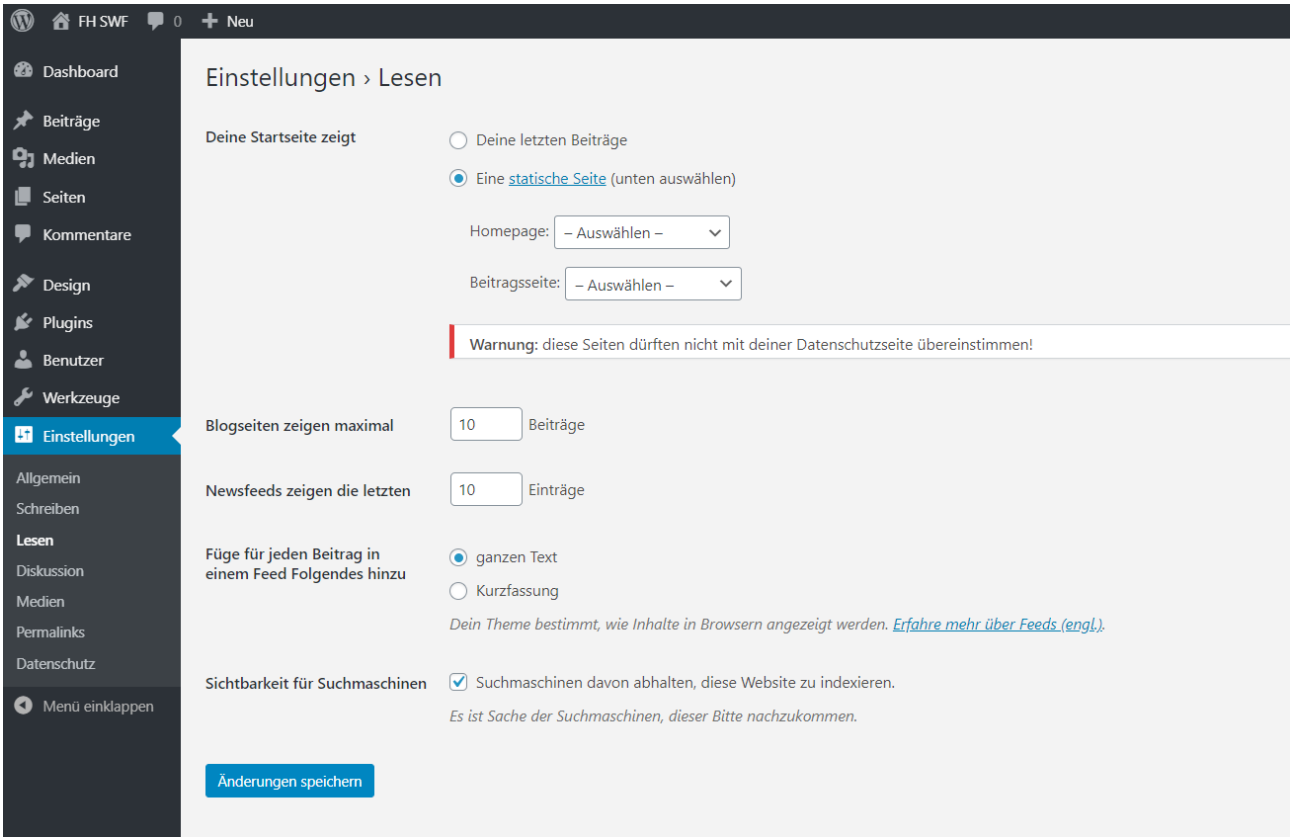

3. Klicken Sie nun unten auf "Speichern". Von nun an wird diese Seite als Startseite angezeigt.

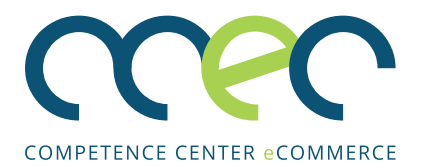

#### **Permalink-Struktur anpassen**

Die Permalink-Struktur legt fest, wie die URLs und Links der Webseite aussehen. Ein Permalink ist ein dauerhafter Identifikator in Form einer URL. Permalinks sollen sicherstellen, dass die referenzierten Objekte immer über eine einheitliche URL anstatt in verschiedener Form verlinkt werden, und dass die Adressen dauerhaft in dieser Form erhalten bleiben. Permalinks sorgen daher für mehr Struktur und Übersicht.

Als Standardeinstellung verwendet Word-Press Zahlen in der URL des Permalinks.

#### Beispiel: http://www.wordpress.de/?p=100 So ein Link führt allerdings zu Problemen. Ein Besucher, der auf so einen Link klickt, weiß

vorher nicht, was genau sich hinter diesem Link verbirgt. Auch für eine spätere Suchmaschinenoptimierung der Webseite ist diese Einstellung nicht sinnvoll. Es empfiehlt sich stattdessen, lesbare Permalink-Strukturen zu verwenden.

#### Beispiel: http://www.wordpress.de/permalinkstruktur-anpassen

Durch so eine URL kann der Leser sofort auf den ersten Blick erkennen, welcher Inhalt sich hinter diesem Link verbirgt. Um diese Einstellung zu ändern, folgen Sie den Anweisungen.

- 1. Klicken Sie unter "Einstellungen" auf "Permalinks".
- 2. Wählen Sie nun die Einstellung "Beitragsname".

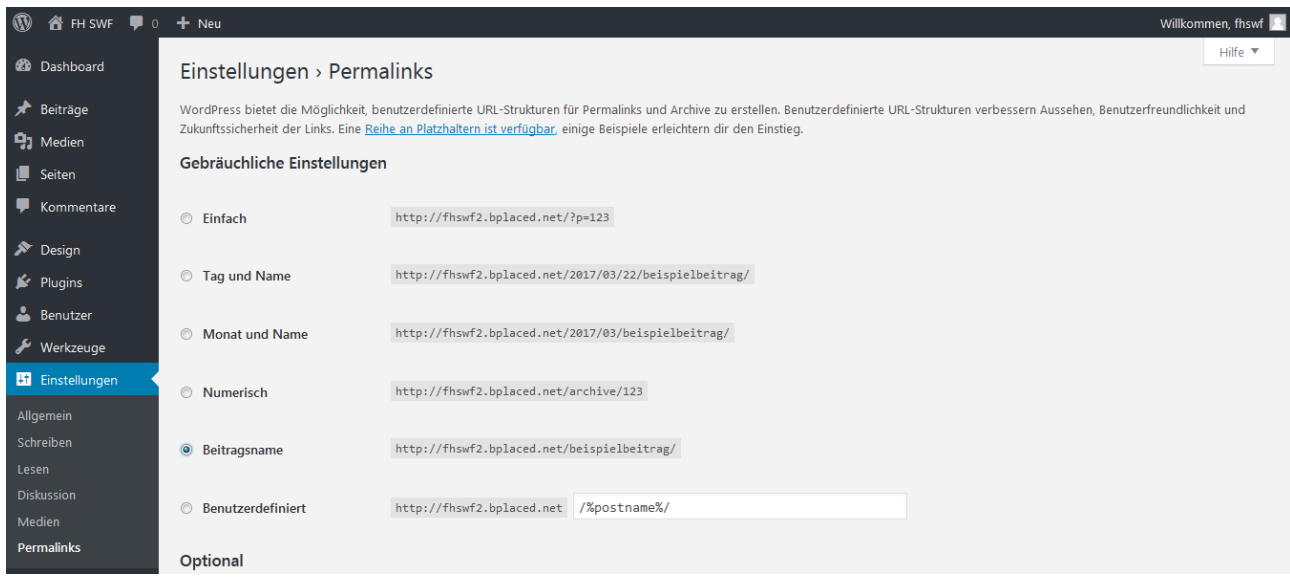

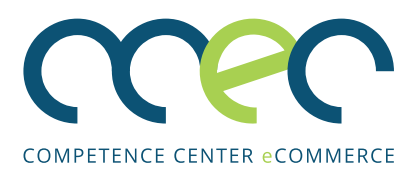

## **SEITEN ANLEGEN UND BEARBEITEN**

Zunächst einmal lernen Sie, wie Sie eine Seite in WordPress anlegen. Seiten (engl.: pages) sind die statischen Elemente der Webseite.

Hier stehen die wichtigsten Informationen, auf die Ihre Besucher jederzeit zugreifen können sollen und die leicht zu finden sein müssen. Typische Seiten sind zum Beispiel , Info', ,Über Uns', ,Produkte', ,Kontakt' und ,Impressum'.

Wenn Sie nach der WordPress Installation auf den Menüpunkt "Seiten" klicken, werden Sie feststellen, dass es momentan nur eine Beispielseite gibt. In diesem Abschnitt werden Sie nun lernen, wie Sie weitere Seiten anlegen.

#### **WordPress-Seite erstellen**

- 1. Bewegen Sie den Cursor auf den Menüpunkt "Seiten".
- 2. Klicken Sie nun auf "Erstellen".

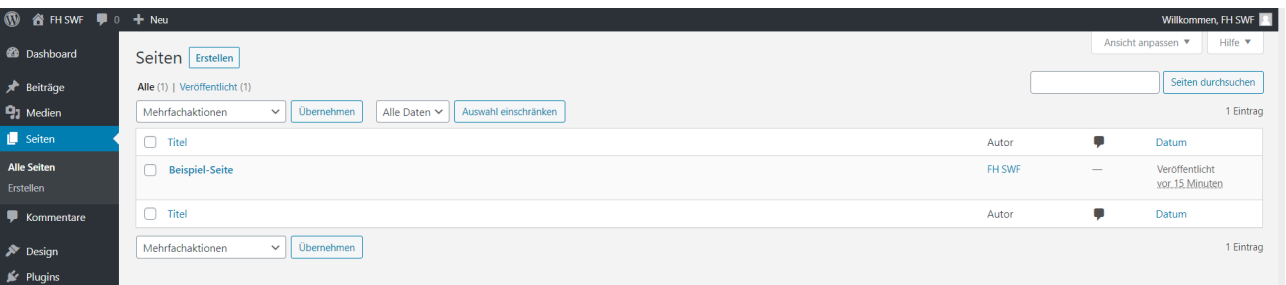

- 3. Die Eingabeseite für "Neue Seite erstellen" öffnet sich nun.
- 4. Geben Sie hier einen Seitentitel ein (so wird die Seite dann in der Navigation angezeigt).
- 5. Im Bereich unter dem Titel können Sie Texte verfassen und mit einigen darüber liegenden Optionen im Standard-Editor formatieren. Für mehr Formatierungsoptionen, fügen Sie über das (+)-Symbol den Inhaltsblock "Classic" hinzu.

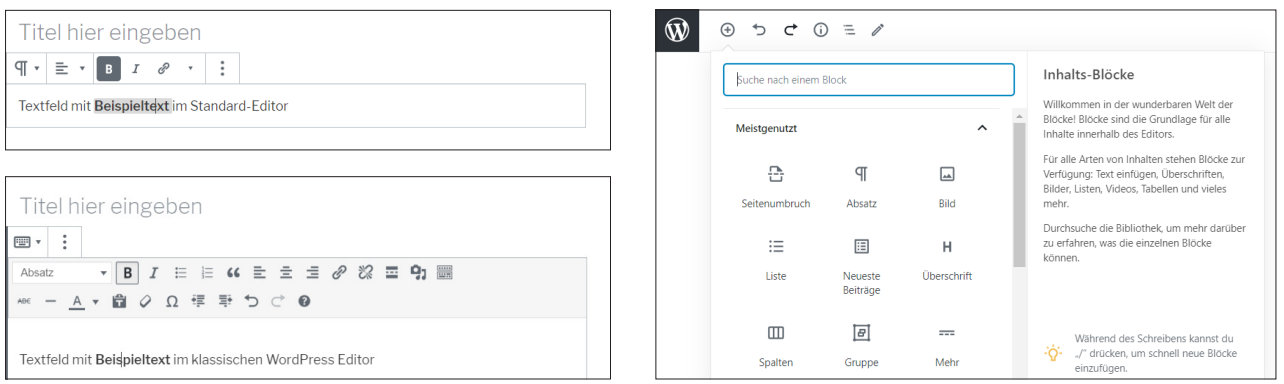

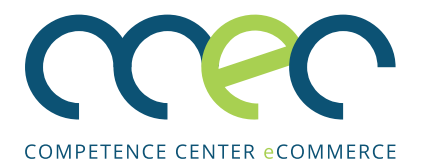

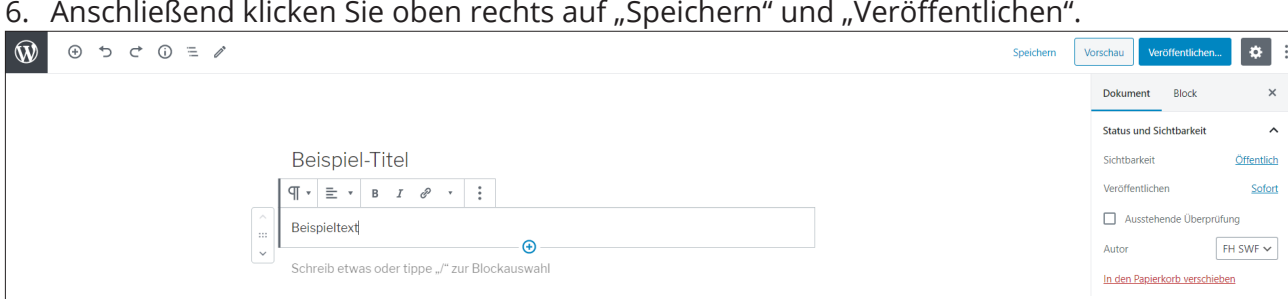

#### 6. Anschließend klicken Sie oben rechts auf "Speichern" und "Veröffentlichen".

#### Ansicht "Visuell" und "Code"

Im Texteditor gibt es zwei Ansichten. Über die Schaltfläche mit den Optionen (oben rechts neben dem Zahnrad) oder der Tastenkombination STRG+SHIFT+ALT+M lässt sich zwischen den Ansichten umschalten.

#### Visuell

Hier wird die Seite so dargestellt, wie sie auch auf der Webseite erscheint. Also nur der Text und die Abbildungen, wie in einem Textverarbeitungsprogramm. Standardmäßig sehen Sie nur wenige Formatierungsmöglichkeiten (Listen, Ausrichtung, Fett, Kursiv etc.). Für mehr Übersicht im klassischen WordPress-Editor suchen Sie über das (+) Symbol nach dem Block "Classic".

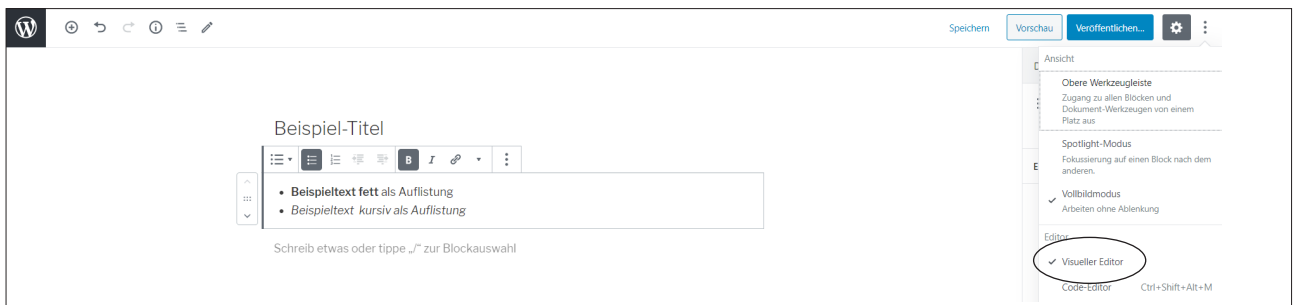

#### Code

In dieser Ansicht sehen Sie den HTML-Code.

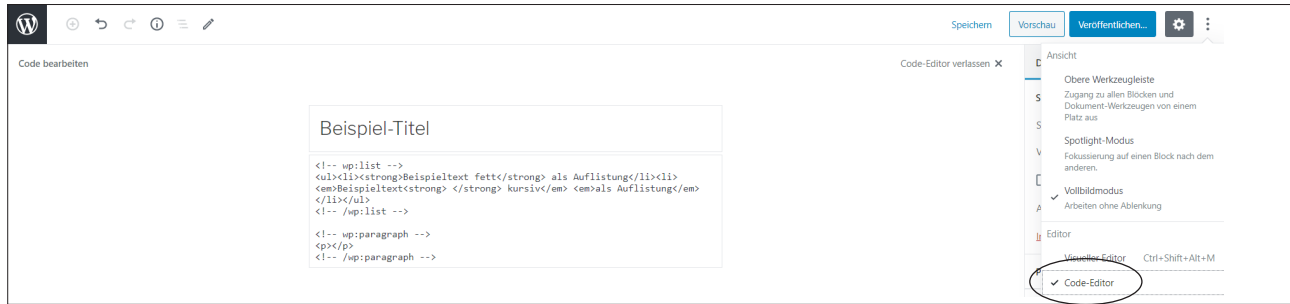

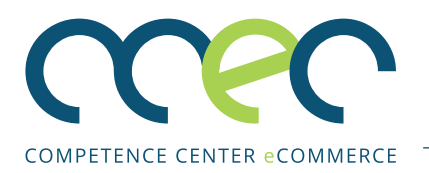

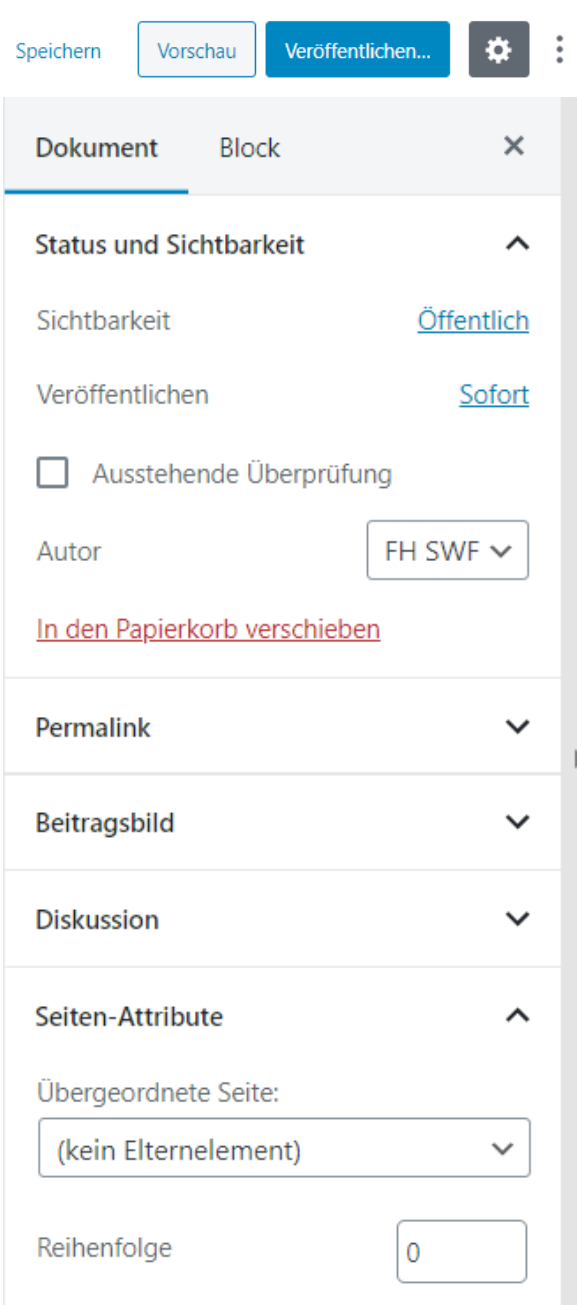

#### **Seiten-Attribute**

#### Übergeordnete Seite

Hier können Sie entscheiden, ob die neue Seite im Hauptmenü erscheinen soll ("kein Elternelement") oder als Unterseite zu einer bereits bestehenden Seite.

#### **Weitere Optionen**

#### **Speichern**

Mit einem Klick auf "Speichern" wird die Seite gespeichert. Sie ist dann allerdings noch nicht auf der Webseite zu sehen.

#### **Vorschau**

Bei "Vorschau" erscheint eine Voransicht der neuen Seite.

#### **Veröffentlichen**

Mit einem Klick auf "Veröffentlichen" ist die Seite auf der Webseite sichtbar.

#### **Status und Sichtbarkeit Sichtbarkeit**

Hier können Sie zwischen den Optionen "Öffentlich", "Privat" und "Passwortgeschützt" wählen.

#### **Permalink**

Hierüber lässt sich der letzte Teil der URL festlegen. Dieser benutzerdefinierte Titel überschreibt die Einstellung im Menüpunkt für Permalinks.

#### **Beitragsbild**

Sie können Ihrer Seite ein bestimmtes Bild zuweisen.

#### **Diskussion**

Legen Sie fest, ob Kommentare erlaubt oder nicht.

#### Reihenfolge

Hier können Sie entscheiden, in welcher Reihenfolge die Seiten in der Navigation aufgelistet werden.

Die Seiten-Attribute können Sie später auch im Menü unter Design/Menü ändern.

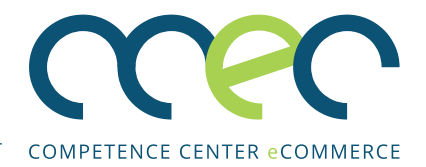

#### Seiten bearbeiten

- 1. Wenn Sie bereits erstellte Seiten bearbeiten möchten, klicken Sie unter "Seiten" auf "Alle Seiten". Dort finden Sie eine Liste der angelegten Seiten.
- 2. Sie können wählen zwischen "Bearbeiten", "QuickEdit" (für eine schnelle Änderung von Seitentitel oder Status), "Papierkorb" oder "Anschauen".

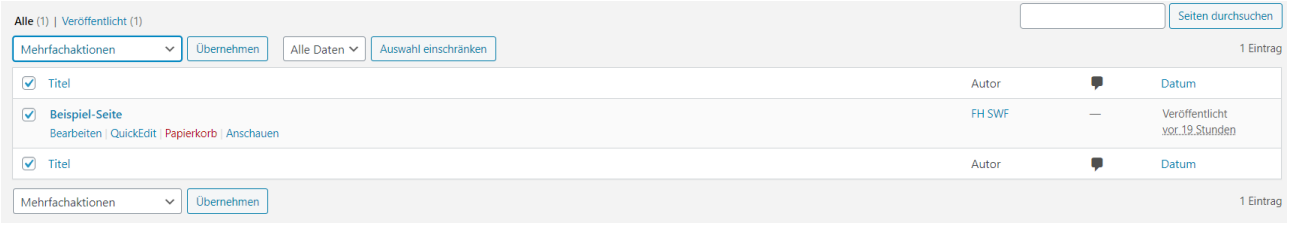

### **BENUTZER ANLEGEN UND NUTZERRECHTE**

#### **Benutzerrollen und Zugriffsrechte**

Mithilfe von Benutzerrollen kann man in WordPress Benutzern bestimmte Rechte zuweisen. Dadurch lässt sich der Zugriff auf bestimmte Bereiche einschränken und die Sicherheit von WordPress erhöhen.

Zum Beispiel benötigt ein Autor, der nur Beiträge verfasst, keinen Zugriff auf Themes oder Plug-ins. Das Dashboard passt sich der jeweiligen Benutzerrolle an. Um besser entscheiden zu können, welchem Benutzer welche Rolle zugewiesen werden soll, werden wir uns zunächst mit den verschiedenen Benutzerrollen beschäftigen.

Die Benutzerverwaltung bei WordPress ist sehr einfach aufgebaut. Es gibt fünf verschiedene Benutzerrollen.

Der **Abonnent** (engl. Subscriber) ist die niedrigste Benutzerstufe. Dieser Nutzer kann sich lediglich anmelden und sein eigenes Profil verwalten und Kommentare unter Beiträgen hinterlassen. Diese Nutzerstufe ist nur dann überhaupt sinnvoll, wenn man seine Webseite so eingerichtet hat, dass nur eingeloggte Besucher kommentieren dürfen.

Ob Sie Abonnentenrollen benötigen, hängt davon ab, wie Sie Ihre WordPress-Webseite gestalten wollen. Möchten Sie, dass nur eingeloggte Besucher auf Ihrer WordPress-Seite Kommentare hinterlassen können, um beispielsweise die Hürden für Spam höher zu legen, ist die Abonnentenrolle sinnvoll.

Der **Mitarbeiter** (engl. Contributor) hat die Rechte, die auch ein Abonnent hat und kann darüber hinaus eigene Beiträge verfassen. Er kann diese aber nicht selbst veröffentlichen.

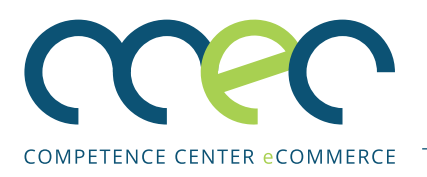

Der Beitrag muss erst einem Administrator zur Prüfung vorgelegt werden. Wurde der Beitrag vom Administrator genehmigt und zur Veröffentlichung freigegeben, kann der Mitarbeiter seinen Beitrag nicht mehr bearbeiten. Diese Nutzerrolle eignet sich für gelegentliche Mitbearbeiter Ihrer Webseite (z. B. im Fall von Gastbeiträgen), sowie generell für alle Nutzer, deren Beiträge Sie vor der Veröffentlichung erst überprüfen wollen.

Ein **Autor** (engl. Author) verfügt über die gleichen Rechte wie der Mitarbeiter, kann aber darüber hinaus seine eigenen Beiträge veröffentlichen sowie Kommentare zu den eigenen Inhalten moderieren. Diese Gruppe eignet sich für Nutzer, die bereits über Word-Press-Erfahrung verfügen oder Autoren, die in ihrem Themenbereich selbstständig arbeiten können sollen.

Der **Redakteur** (engl. Editor) kann alles das tun, was auch Autoren und Mitarbeiter dürfen. Zusätzlich dazu kann der Redakteur eigene Beiträge und Seiten erstellen und veröffentlichen. Des Weiteren kann er andere Beiträge, mit Ausnahme der Beiträge des Administrators, bearbeiten und freischalten, sowie Kommentare, Kategorien und Tags verwalten. Der Redakteur unterstützt den Admin also in seinen Aufgaben und ist sozusagen sein Stellvertreter.

Diese Gruppe eignet sich für erfahrene Benutzer oder für Teammitglieder, denen in Bezug auf die Inhalte der Webseite Kontrolle und eine Leitungsfunktion zugetraut wird (nicht aber auch in technischen Punkten und in Gestaltungsfragen). Weisen Sie diese Rolle nur verlässlichen Nutzern zu, die sich mit dem Inhalt Ihrer Webseite gut auskennen.

Der **Administrator** steht auf der höchsten Benutzerstufe. Haben Sie Ihren WordPress Account angelegt, sind Sie der Administrator – auch WP-Admin genannt.

Als Admin haben Sie das uneingeschränkte Bearbeitungsrecht für Ihre WordPress-Webseite. Der Admin besitzt die volle Kontrolle über Seiten, Beiträge, Kommentare sowie über Einstellungen, das Hochladen von Dateien, die Wahl der Themes und das Installieren von Plug-ins.

Er ist somit der Einzige, der auch das Aussehen und die Funktionalität der Installation beeinflussen kann. Der Administrator kann ebenso Rollen zuweisen. Dabei darf es auch mehr als nur einen Admin geben. Dieser Gruppe sollten nur Nutzer angehören, die sich mit der Verwaltung einer WordPress Installation gut auskennen und die Verantwortung für die Installation anvertraut bekommen haben.

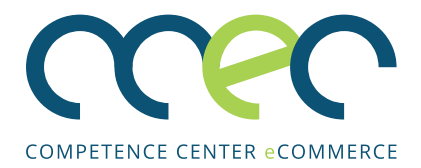

#### **Übersicht der Benutzerrollen**

Im WordPress-Backend finden Sie unter dem Punkt "Benutzer" eine Übersicht aller Nutzer. Klicken Sie auf "Alle", um die Namen und Rollen der einzelnen Nutzer angezeigt zu bekommen.

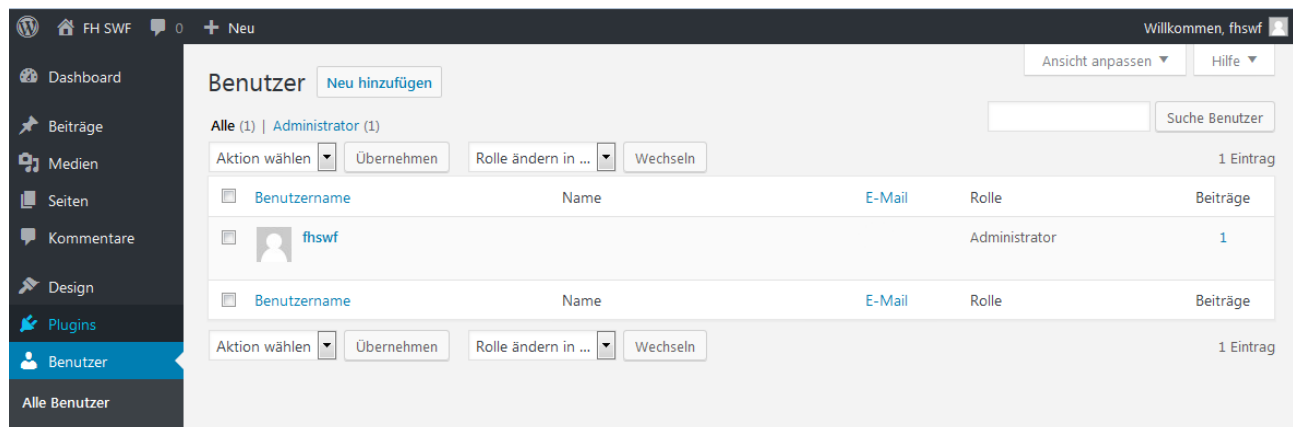

### **Benutzerrollen einrichten**

Als Administrator haben Sie das Recht, neue Benutzer zu Ihrer WordPress-Webseite hinzuzufügen. Dafür klicken Sie auf den Punkt "Benutzer". Gehen Sie anschließend auf "Neu hinzufügen".

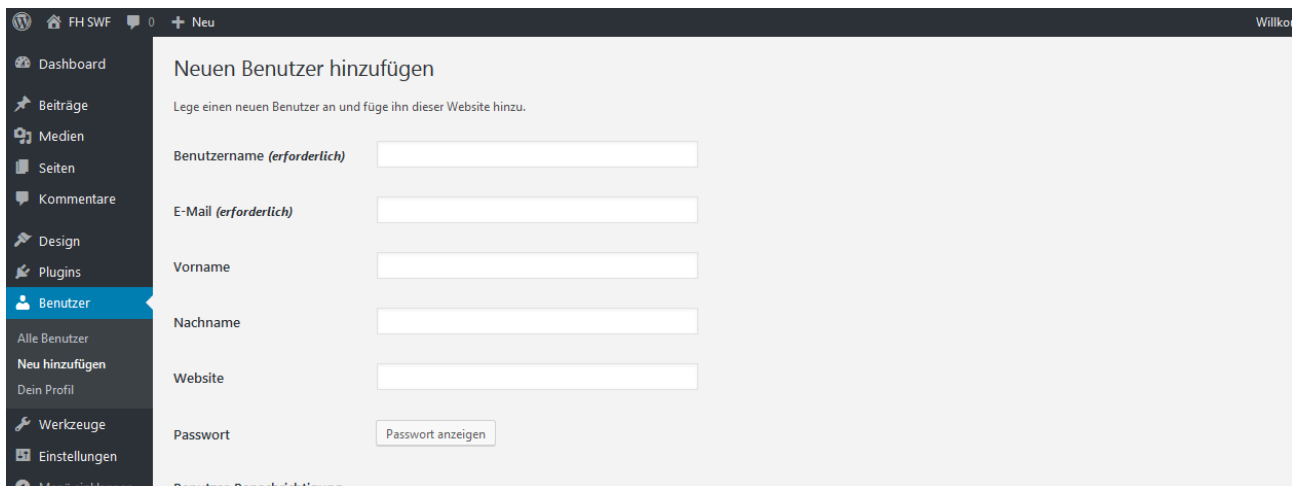

Als Admin müssen Sie dem neuen Benutzer einen Benutzernamen zuteilen. Tragen Sie die E-Mail-Adresse des Nutzers ein, damit dieser über seinen neu angelegten Account benachrichtigt wird. Geben Sie weitere notwendige Informationen ein und teilen Sie dem neuen Nutzer ein Passwort zu. Anschließend wählen Sie noch die Rolle des neuen Nutzers aus – sind Sie damit fertig, klicken Sie auf "Neuen Benutzer hinzufügen". Der neue User kann sich nun über die Login-Site anmelden und die ihm zugewiesenen Funktionen nutzen.

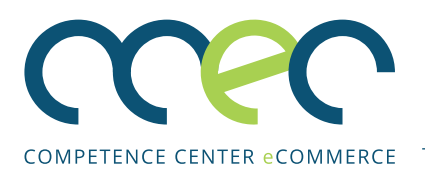

## **THEMES UND DEREN INSTALLATION**

Bei WordPress werden Design und Inhalt mithilfe von Themes klar getrennt. Ein Theme ist eine Design-Vorlage, die der Webseite eine entsprechende Optik verleiht. Es gibt eine Vielzahl von kostenlosen und kostenpflichtigen Themes. Einige Standardthemes wie Twenty Fifteen sind bereits vorinstalliert.

Kostenlose Themes finden Sie z.B. unter https://de.wordpress.org/themes/ Kostenpflichtige Themes gibt es bei https://themeforest.net/category/wordpress

**Hinweis**: Wenn Sie ein neues Theme auswählen, achten Sie darauf, dass es "responsive" ist. Responsive bedeutet, dass sich die Webseite automatisch den entsprechenden Endgeräten (z.B. Tablet oder Smartphone) anpasst. Nur so können Sie sicherstellen, dass Ihre Webseite auf unterschiedlichen Endgeräten korrekt dargestellt wird. Des Weiteren sollten Sie nur Themes von offiziellen Webseiten nutzen. Einige Themes von dubiosen Webseiten enthalten Schadsoftware und können erheblichen Schaden anrichten!

#### **Theme wechseln**

- 1. Um zwischen bereits installierten Themes zu wechseln, klicken Sie auf "Design" und dann auf "Themes".
- 2. Wählen Sie nun eins der Themes aus und klicken Sie auf "Aktivieren". Um vorher zu sehen, ob Ihnen das Design gefällt, können Sie auch zunächst auf "Live-Vorschau" klicken, ohne das Theme direkt zu ändern.

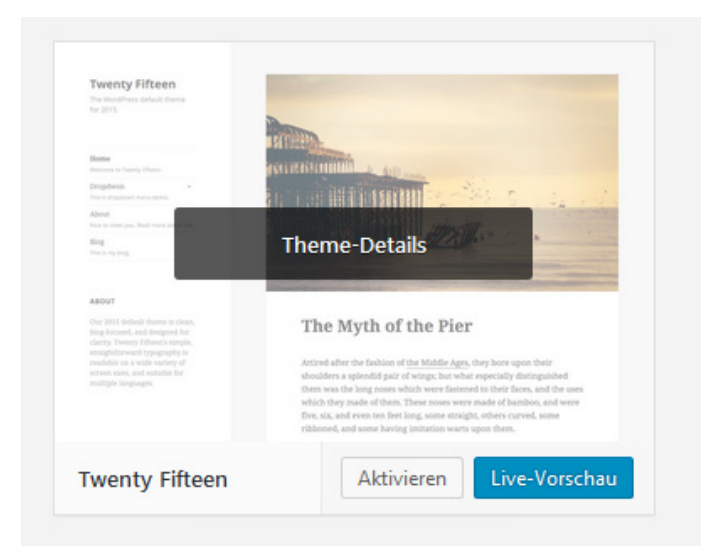

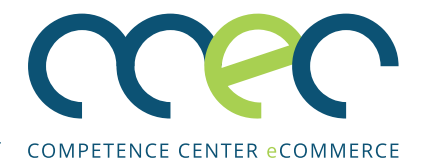

#### **Neues Theme installieren**

Es gibt zwei Möglichkeiten, ein neues Theme zu installieren.

- 1. Sie installieren es direkt von WordPress aus.
- 2. Sie laden sich das Theme als zip-Datei herunter und laden diese dann in WordPress hoch.

#### Möglichkeit 1: Theme direkt aus WordPress installieren

1. Klicken Sie auf "Design" und dann auf "Themes". Um ein neues Theme zu installieren, klicken Sie auf "Hinzufügen".

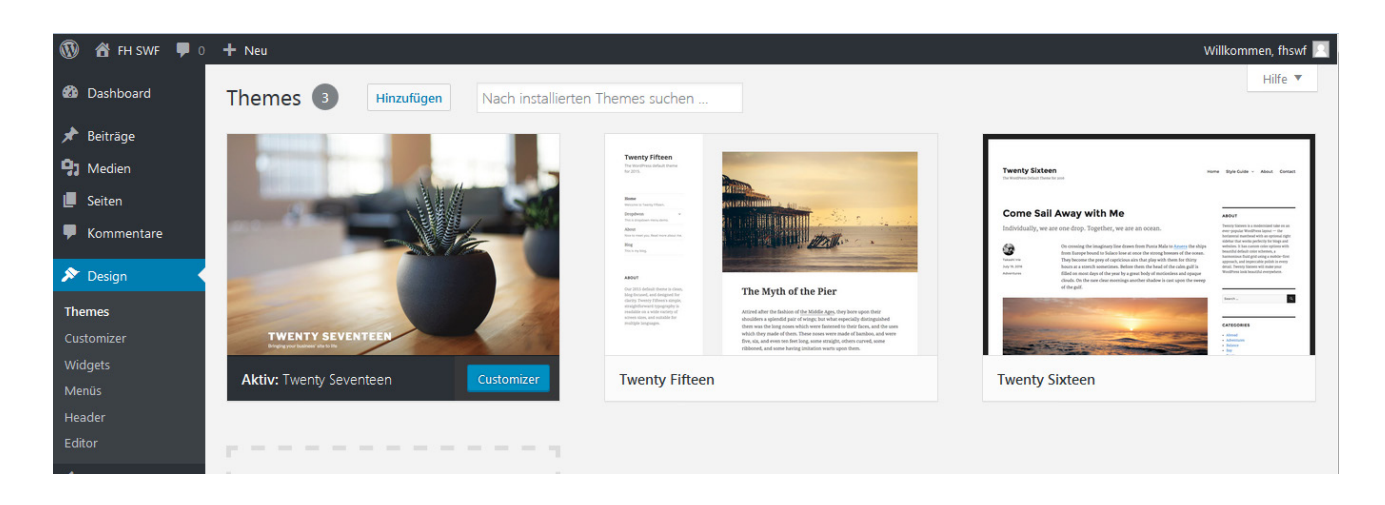

2. Danach suchen Sie ein passendes Theme aus. Unter "Populär" sind die beliebtesten Themes aufgelistet. Zum Installieren einfach mit der Maus über das Theme fahren und auf "Installieren" klicken.

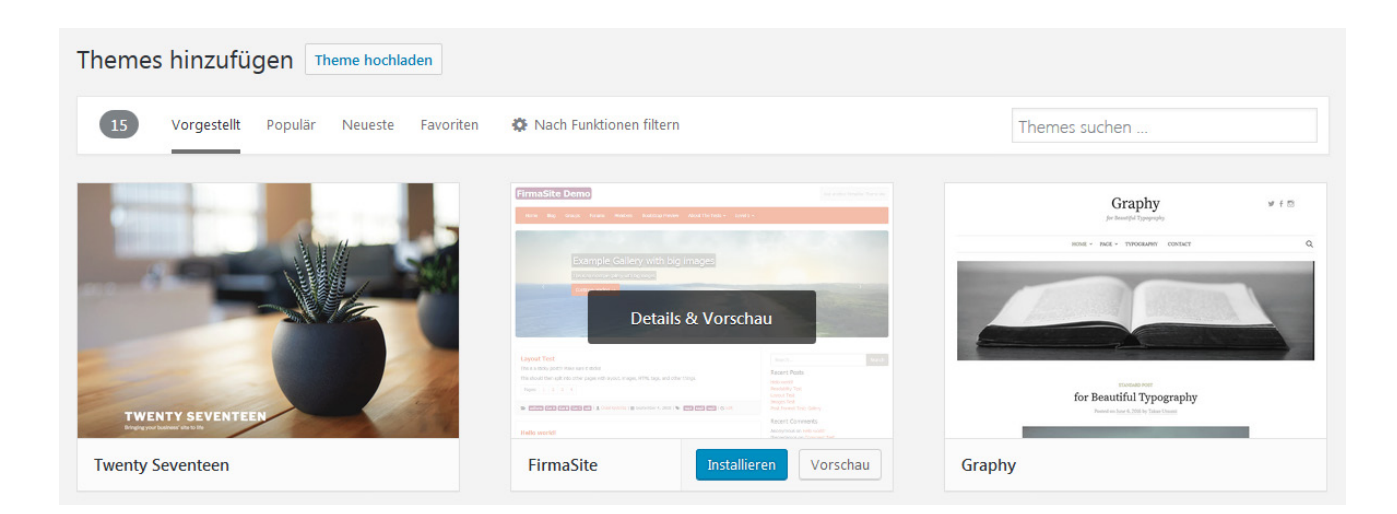

3. Nach der Installation müssen Sie das neue Theme noch aktivieren, indem Sie auf "Aktivieren" klicken.

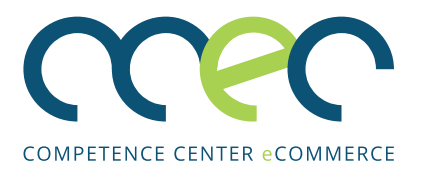

#### Möglichkeit 2: Theme als zip-Datei vom Computer hochladen

- 1. In diesem Fall haben Sie bereits ein Theme als zip-Datei heruntergeladen und gespeichert. Diese Datei muss nicht entpackt werden, sondern wird so wie sie ist hochgeladen.
- 2. Klicken Sie in WordPress unter "Design" auf "Themes" und danach auf "Hinzufügen".
- 3. Klicken Sie anschließend auf "Theme hochladen".

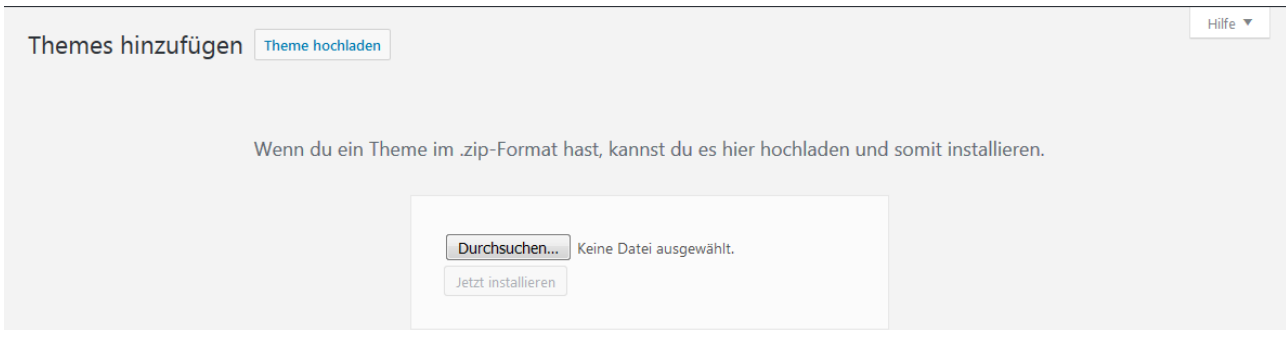

- 4. Klicken Sie nun auf "Durchsuchen", wählen Sie die entsprechende zip-Datei aus und klicken Sie auf "Öffnen".
- 5. Die ausgewählte zip-Datei wird jetzt angezeigt. Klicken Sie nun auf "Jetzt installieren". Der Installationsvorgang kann einige Momente dauern.

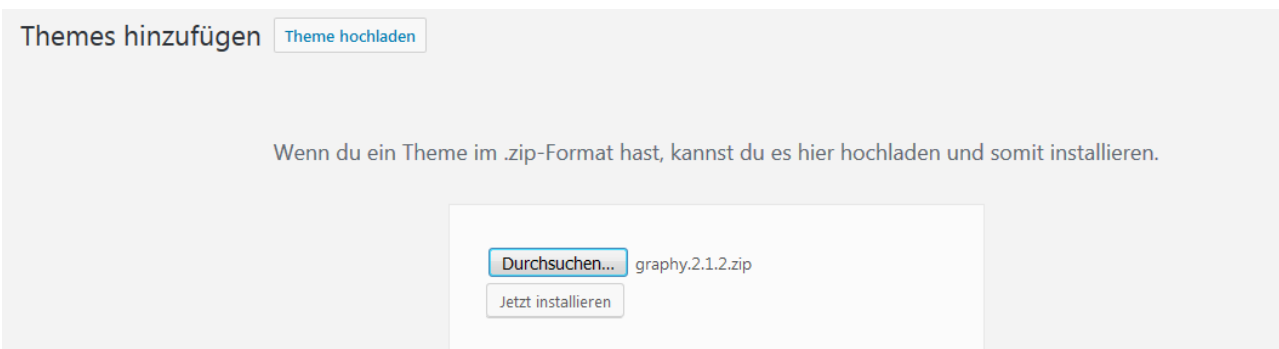

6. Jetzt ist das Theme fertig installiert. Wenn es benutzt werden soll, müssen Sie noch auf "Aktivieren" klicken. Es gibt auch die Möglichkeit, das Theme einmal als "Live-Vorschau" anzusehen.

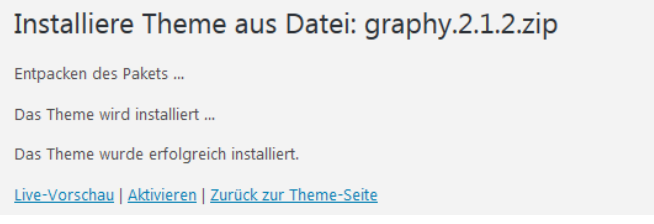

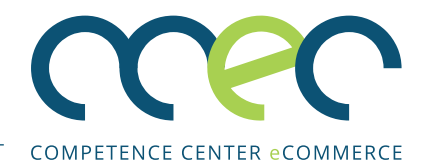

## **PLUG-INS UND DEREN INSTALLATION**

Mithilfe von Plug-ins kann eine WordPress Webseite um diverse Funktionen erweitert werden. Plug-ins sind kleine Erweiterungen, die in WordPress eingebaut werden und WordPress mit nützlichen Funktionen ausstatten. Es gibt eine Vielzahl von unterschiedlichen Plug-ins, z.B. zur Erstellung von Kontaktformularen oder Bildergalerien. Es gibt sowohl kostenlose als auch kostenpflichtige Plug-ins. Ein Benutzer mit Administratorrechten kann neue Plug-ins installieren, aktivieren, deaktivieren oder löschen.

Kostenlose Plug-ins finden Sie unter https://de.wordpress.org/plugins/ Kostenpflichtige Plug-ins gibt es z.B. bei https://codecanyon.net/category/wordpress Tipp: Empfehlenswerte Plugins

- Wordfence Security (erhöht die Sicherheit Ihrer Webseite)
- Contact Form 7 (zur Erstellung von Kontakt formularen)
- WP Google Maps (zur Erstellung von Google Landkarten)

**Hinweis:** Sie sollten nur Plug-ins von offiziellen Webseiten, wie z.B. https://de.wordpress.org/plugins/ installieren. Manche Webseiten bieten Plug-ins an, die Schadsoftware enthalten. Außerdem sollten Sie Ihre Plug-ins immer regelmäßig aktualisieren.

#### **Plug-ins installieren**

Es gibt zwei Möglichkeiten neue Plug-ins zu installieren.

- 1. Sie installieren das Plug-ins direkt von WordPress aus
- 2. Sie laden die Datei zunächst als zip-Datei herunter und laden sie dann in WordPress hoch

#### Möglichkeit 1: Direkt von WordPress aus installieren

1. Klicken Sie unter dem Menüpunkt "Plug-ins" auf "Installieren".

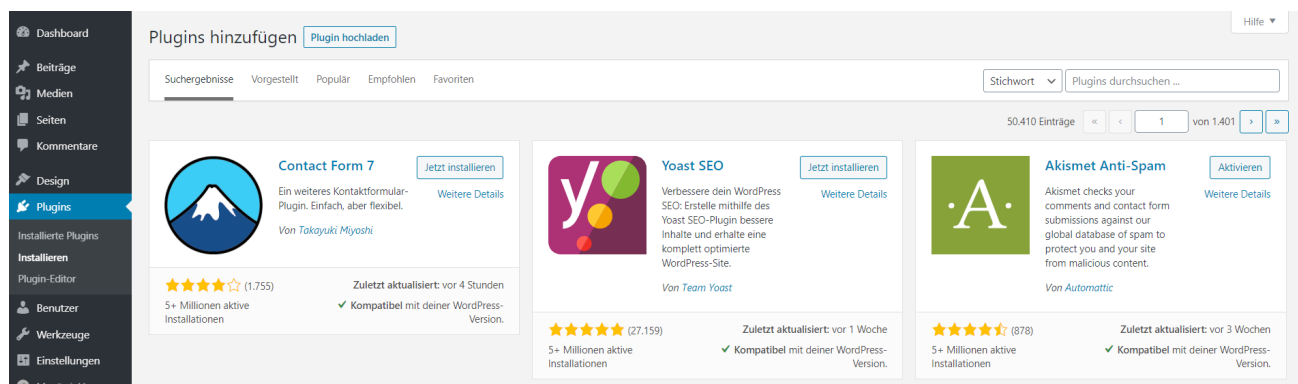

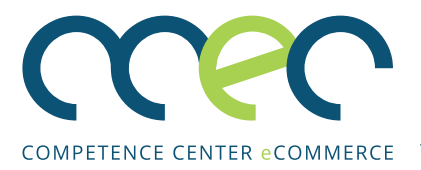

- 2. Hier haben Sie nun Zugriff auf das WordPress-Plug-in-Verzeichnis. Sie können nun mithilfe der Suchfunktion nach einem bestimmten Plug-in suchen.
- 3. Nachdem Sie ein passendes Plug-in gefunden haben, klicken Sie auf "Jetzt Installieren".

4. Nach der Installation erhalten Sie einen Hinweis auf eine erfolgreiche Installation. Aktivieren Sie nun das Plug-in, indem Sie auf "Aktivieren" klicken.

#### Möglichkeit 2: Das Plug-in als zip-Datei hochladen

- 1. Klicken Sie im Menüpunkt "Plug-ins" auf "Installieren".
- 2. Klicken Sie nun auf den Button "Plug-in hochladen".

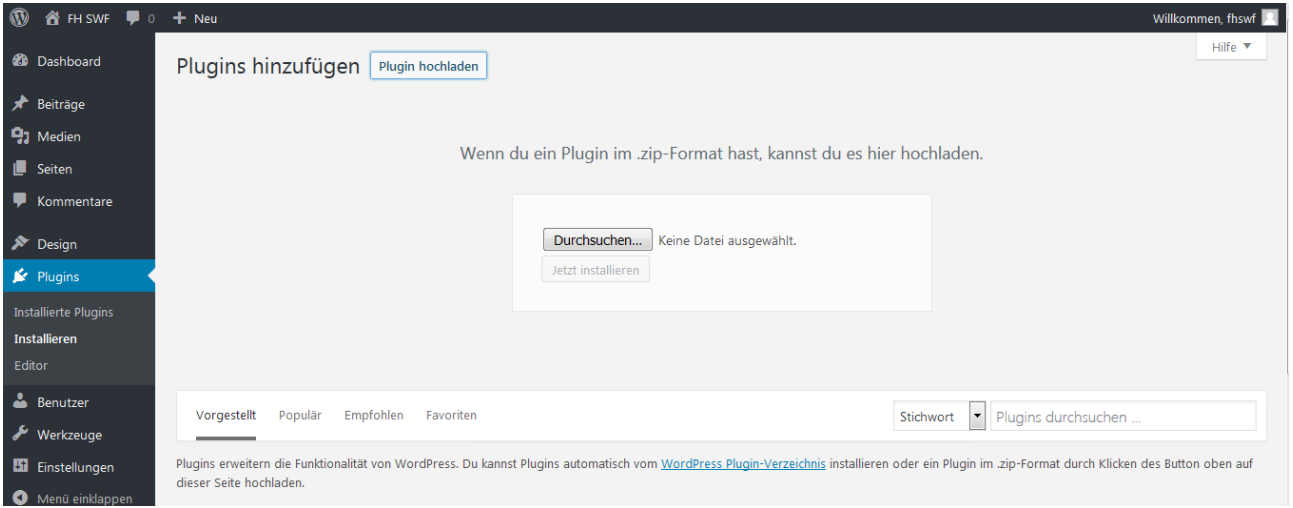

- 3. Wählen Sie nun die Datei aus, indem Sie auf "Durchsuchen" klicken und die entsprechende Datei öffnen.
- 4. Klicken Sie nun auf "Installieren".
- 5. Nachdem das Plug-in installiert wurde, aktivieren Sie es, indem Sie auf "Aktivieren" klicken.

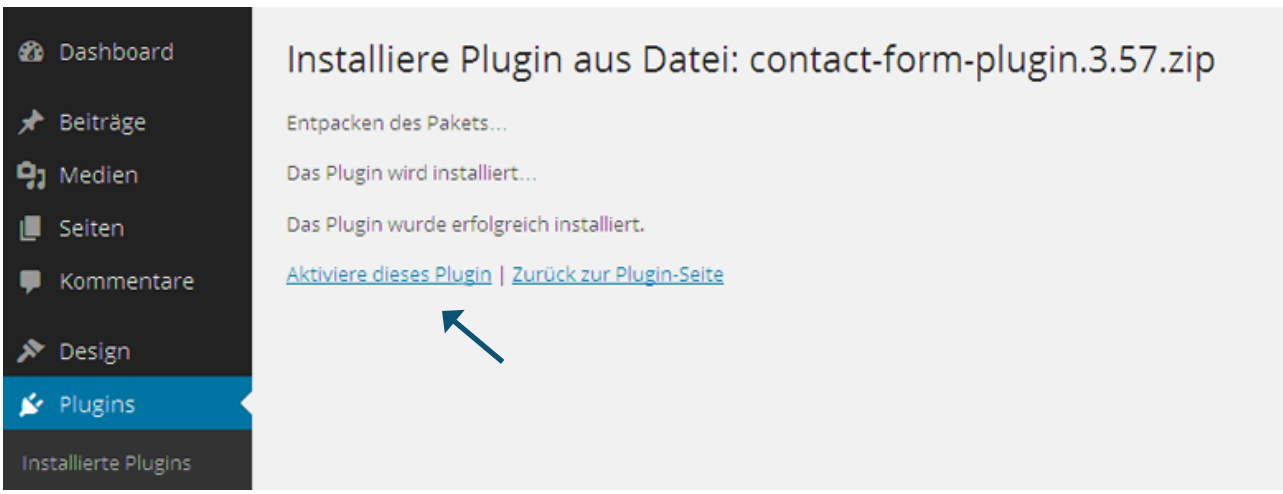

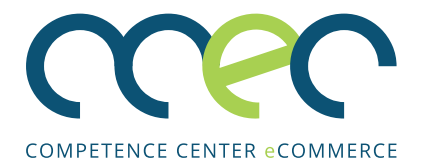

#### **Plug-ins verwalten**

Unter dem Menüpunkt "Installierte Plug-ins" können Sie die Plug-ins verwalten. Sie können bereits installierte Plug-ins direkt über die Links unter dem Namen einzeln aktivieren, deaktivieren, aktualisieren oder löschen. Außerdem können Sie mehrere Plug-ins markieren und über einen Klick auf "Mehrfachaktionen" eine Aktion wählen und für alle gleichzeitig "Übernehmen".

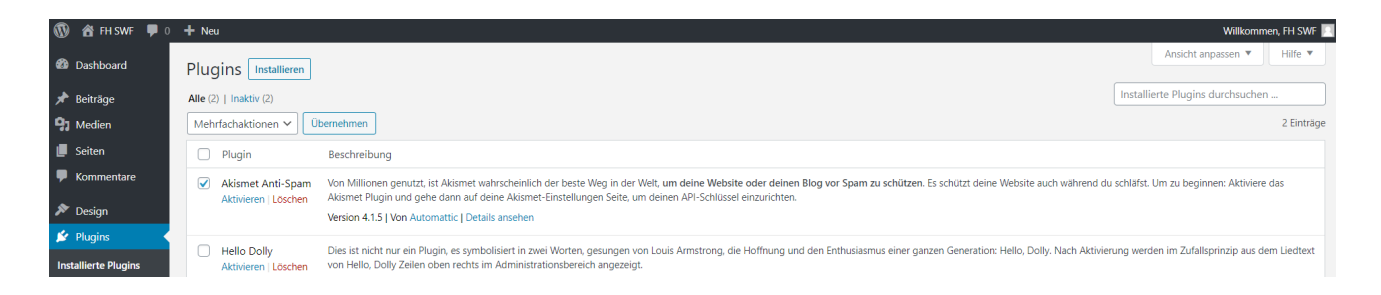

## **MENÜS ANLEGEN**

Menüs geben der Webseite Struktur und ermöglichen es dem Besucher, sich einfacher zurecht zu finden:

- 1. Um eine neue Menüstruktur anzulegen, klicken Sie unter "Design" auf "Menüs"
- 2. Tragen Sie einen Namen des Menüs ein und klicken Sie auf "Menü speichern".
- 3. Nun können Sie auf der linken Seite per Mausklick einzelne Seiten "Zum Menü hinzufügen" und auf der rechten Seite die Menüstruktur durch das Verschieben von Seiten mit der Maus ("Drag and Drop") anpassen.

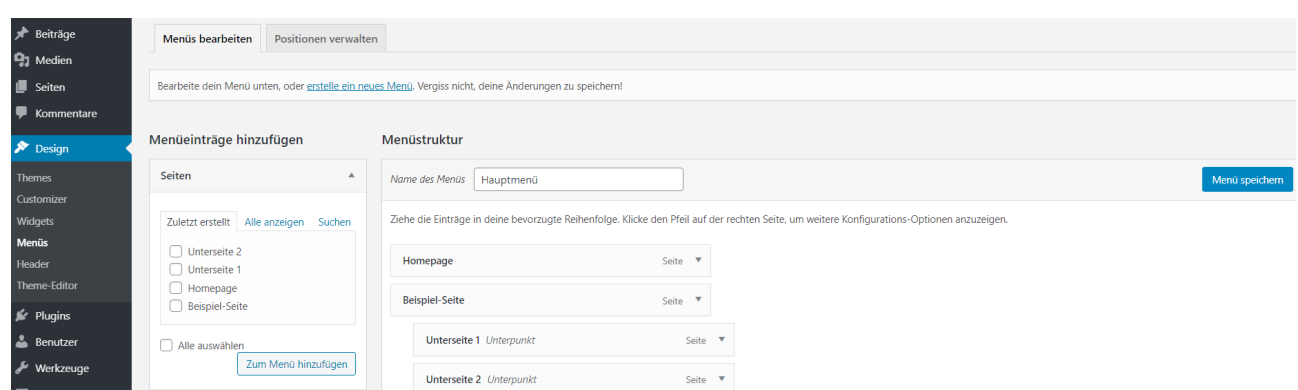

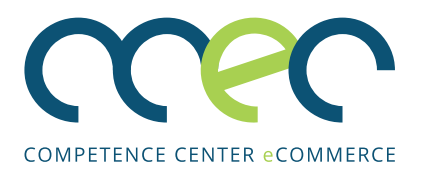

## **BEITRÄGE ERSTELLEN UND VERÖFFENTLICHEN**

#### **Was sind Beiträge?**

Beiträge sind die Einträge, die in umgekehrt-chronologischer Reihenfolge auf der Startseite der Webseite oder auf einer festgelegten Beitragsseite erscheinen. Beiträge werden im Englischen "posts" oder "blog posts" genannt.

#### **Einen Beitrag verfassen und veröffentlichen**

1. Klicken Sie unter "Beträge" auf "Erstellen". Sie gelangen dann zur gleichen Ansicht beim Erstellen einer neuen Seite.

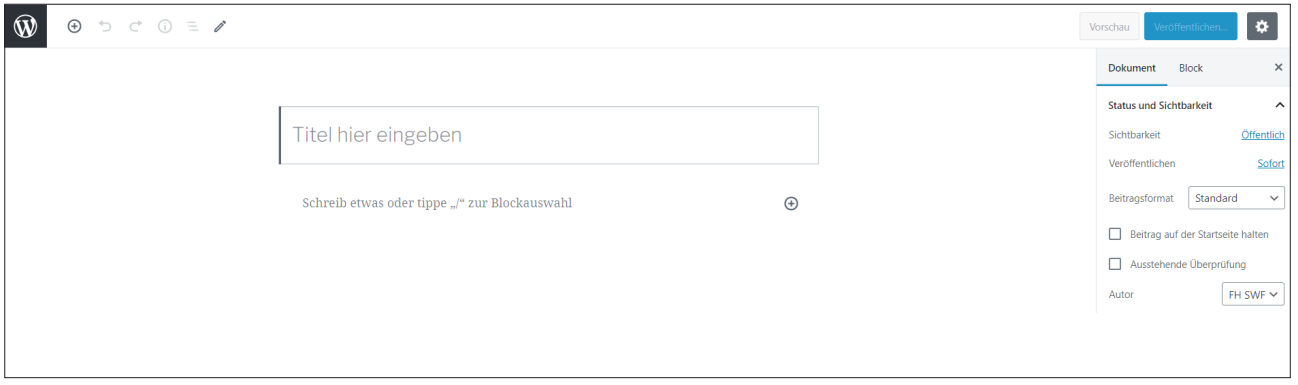

- 2. Geben Sie dem Beitrag einen Titel.
- 3. Fügen Sie einen Text hinzu. Sie können diesen mithilfe des Editors bearbeiten.
- 4. Danach speichern Sie Ihren Beitrag, indem Sie auf "Speichern" klicken.
- 5. Veröffentlichen Sie Ihren Beitrag, indem Sie auf "Veröffentlichen" klicken.

#### **Einen Beitrag bearbeiten**

- 1. Klicken Sie auf "Beiträge" und wählen Sie den zu bearbeitenden Beitrag aus. Wenn Sie den Beitrag noch nicht sehen können, aktualisieren Sie die Ansicht mit F5.
- 2. Nun können Sie ihn mithilfe des Editors bearbeiten.

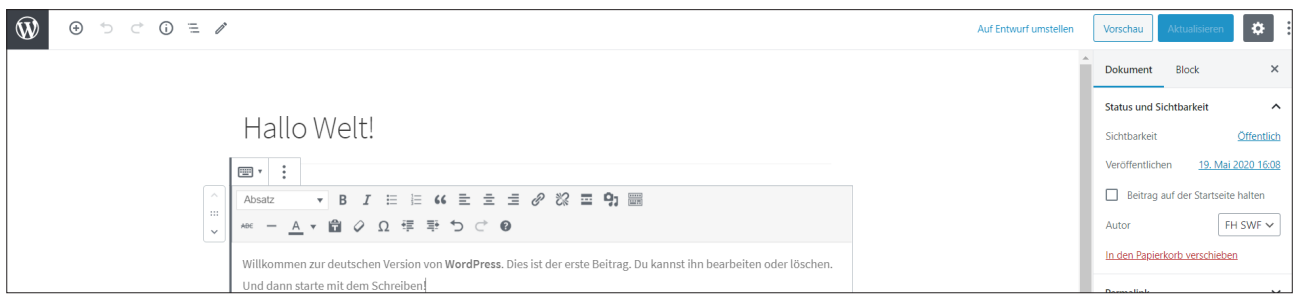

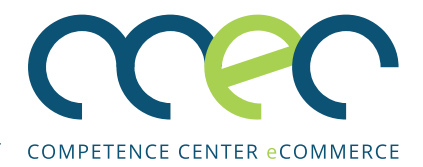

## **BILDER EINFÜGEN**

Es gibt zwei Möglichkeiten ein Bild hochzuladen und in die Webseite einzufügen. Sie können es entweder direkt, also während der Bearbeitung eines Beitrags, hochladen oder Sie laden es über die Mediathek hoch.

#### **Ein Bild direkt in einen Betrag einfügen**

Je nach dem wie das Bild in den Beitrag eingebunden werden soll, haben Sie zwei Möglichkeiten.

1. Klicken Sie auf den Pfeil nach unten in der Menüleiste des Texteditors um ein auf die Zeilenhöhe angepasstes Bild in die Zeile einzufügen ("Inline-Bild").

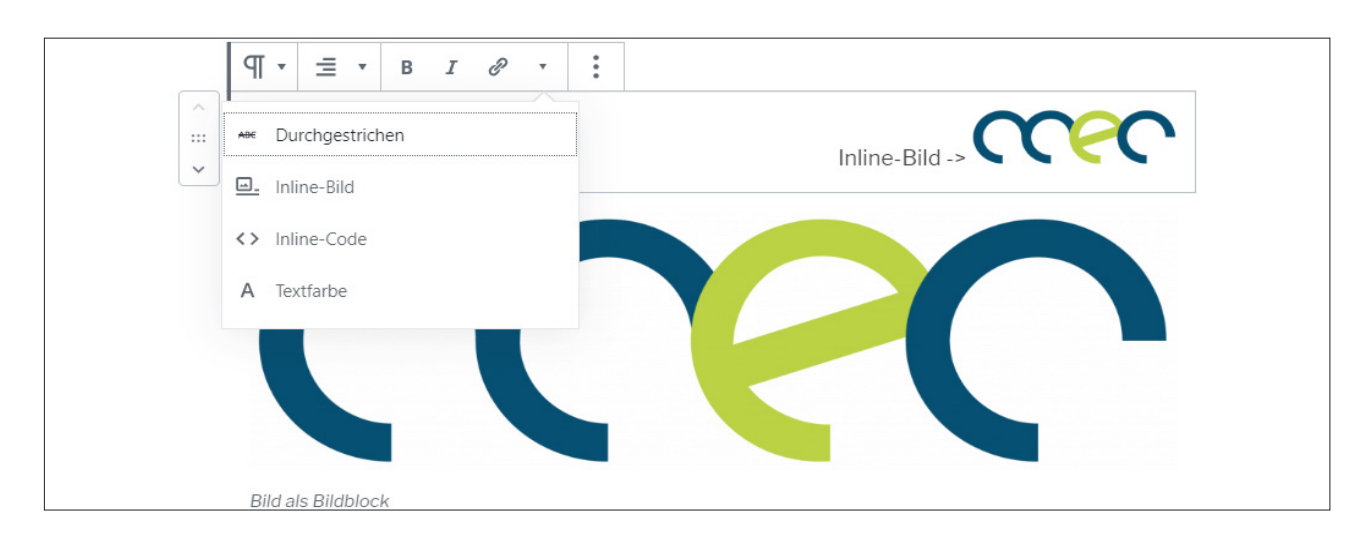

2. Fügen Sie alternativ über das (+)-Symbol einen neuen Bild-Block hinzu.

3. Das gewünschte Bild können Sie nun per Drag & Drop in das Fenster ziehen oder über "Dateien auswählen" hochladen. Das Bild wird automatisch der Mediathek hinzugefügt.

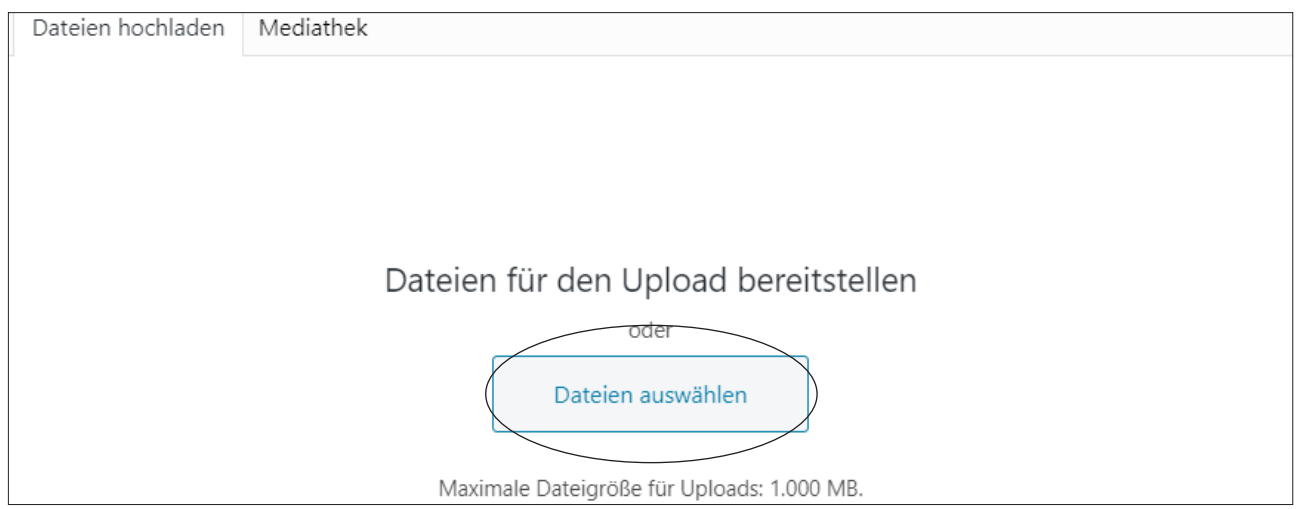

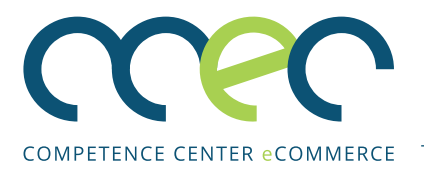

#### **Ein Bild über die Mediathek hochladen**

Wenn Sie z.B. ein Logo in Ihre Webseite einfügen möchten, müssen Sie diese Datei zuerst in die Mediathek laden.

- 1. Klicken Sie auf "Medien" und dann auf "Dateien auswählen".
- 2. Wählen Sie das entsprechende Bild aus und laden Sie es hoch. Die Bilddatei befindet sich nun in der Mediathek und kann in die Webseite eingefügt werden.

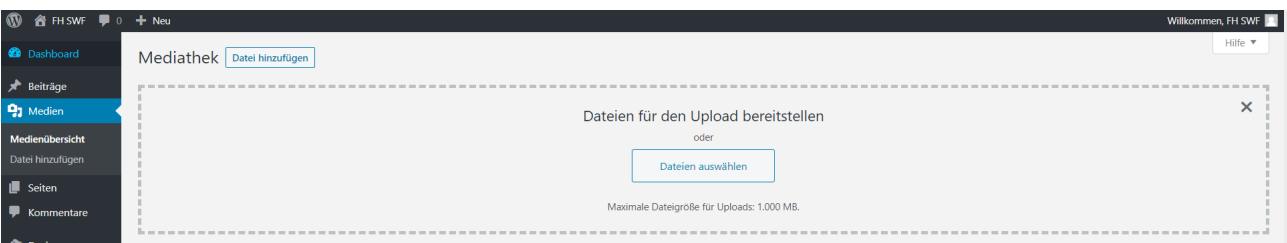

#### **Bilder in WordPress bearbeiten**

Sind die Bilder in WordPress hochgeladen, können sie hier bearbeitet werden. Diesbezüglich ist es von besonderer Bedeutung, die Felder für den "Titel" und den "Alternativtext" auszufüllen, da diese einen Beitrag zur Auffindbarkeit in der Google-Suche leisten. Suchmaschinen können nur Text auslesen.

Dem Alternativtext oder "Alt-Tag" kommt noch eine besondere Bedeutung zu: Er wird mittels sogenannter Screenreader vorgelesen und sorgt so für barrierefreie Webseites und ist entsprechend unbedingt auszufüllen.

- 1. Um eine Bilddatei zu bearbeiten, klicken Sie unter "Medien" auf "Medienübersicht".
- 2. Wählen Sie die entsprechende Datei aus.

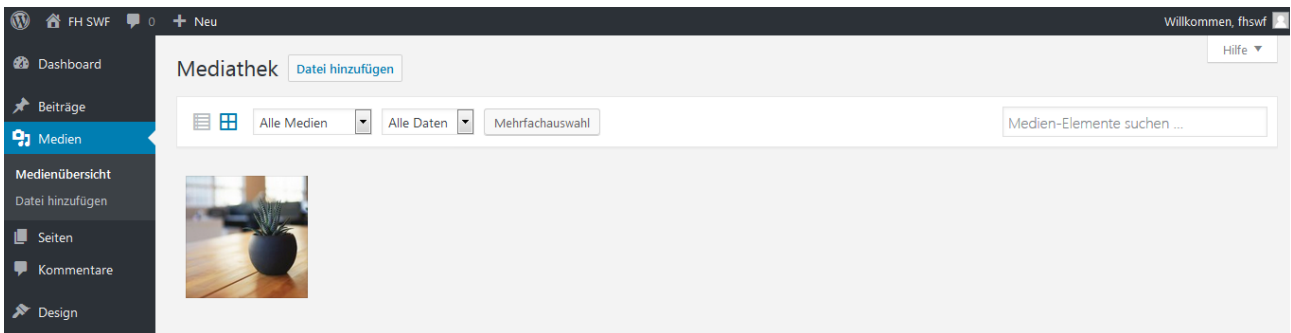

3. Nun können Sie den Titel, die Beschriftung, den Alternativtext sowie die Beschreibung ändern.

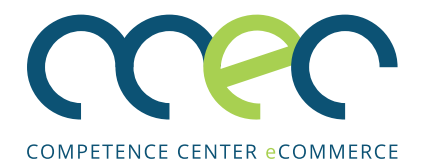

## **MIT WIDGETS ARBEITEN**

WordPress bietet mit Widgets die Möglichkeit, die Sidebar und den Footer sinnvoll zu erweitern und zusätzlichen Funktionen zu ergänzen. Widgets sind Blöcke mit bestimmten Inhalten. Beispiele für Widgets sind Suchformulare, Kalender oder ein Beitragsarchiv.

Widgets lassen sich im Backend von WordPress ganz einfach via Drag-and-Drop auf die Seitenleiste oder einen anderen widgetfähigen Bereich ziehen. Und genauso einfach können sie auch wieder entfernt oder umsortiert werden.

- 1. Klicken Sie unter dem Menüpunkt "Design" auf "Widgets".
- 2. Auf der linken Seite werden hier alle zur Verfügung stehenden Widgets angezeigt, rechts finden sich die widgetfähigen Bereiche.
- 3. Sie können nun via Drag & Drop beliebige Widgets auf die Seitenleiste oder den Footer ziehen.

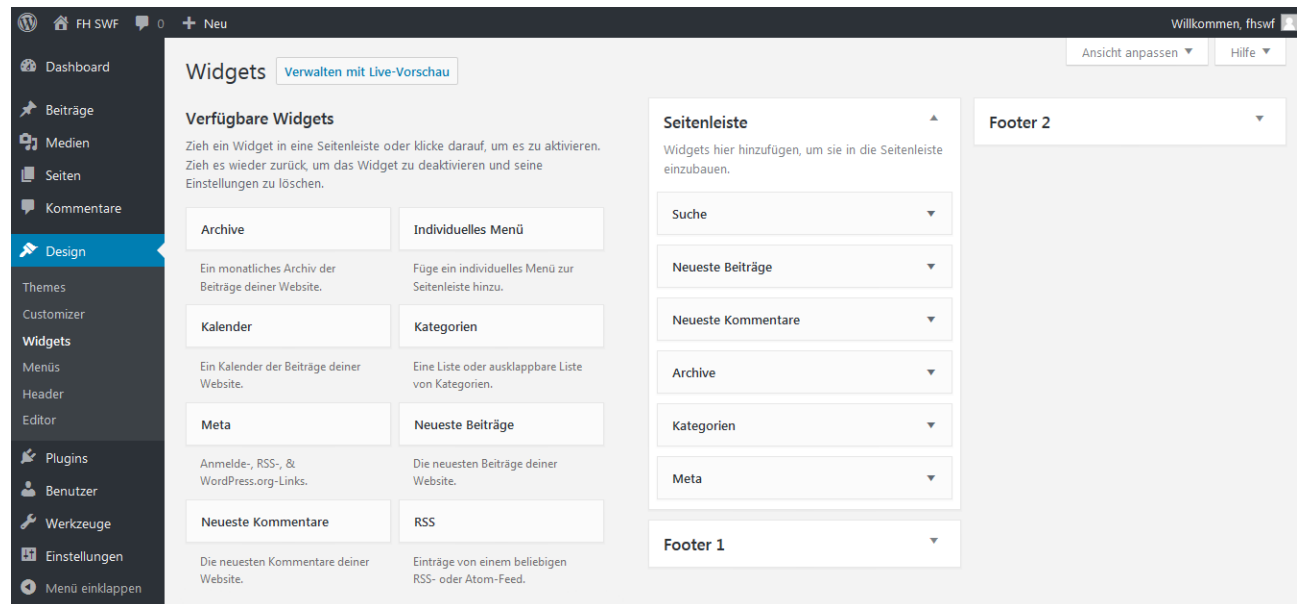

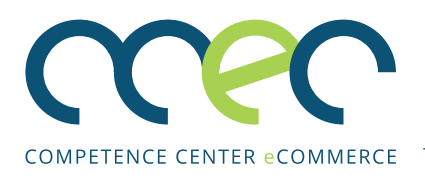

## **WORDPRESS ABSICHERN**

Da WordPress eins der populärsten CMS ist, ist es auch gleichzeitig ein beliebtes Ziel von Hackern. Um Ihre Webseite vor Hackerangriffen zu schützen, sollten Sie die folgenden Maßnahmen ergreifen.

Allerdings müssen Sie beachten, dass kein System 100% sicher ist. Die unten genannten Maßnahmen helfen Ihnen lediglich, das Risiko deutlich zu verringern.

#### 1. Sichere Passwörter verwenden

- Ein Passwort sollte mindestens acht Zeichen lang sein. Je länger desto besser.
- Es sollte aus Groß- und Kleinbuchstaben sowie Sonderzeichen und Ziffern (?!%+…) bestehen.
- Tabu sind Namen von Familienmitgliedern, des Haustieres, des besten Freundes, des Lieblingsstars oder deren Geburtsdaten und so weiter.
- Wenn möglich sollte es nicht in Wörterbüchern vorkommen.
- Es soll nicht aus gängigen Varianten und Wiederholungs- oder Tastaturmustern bestehen, also nicht asdfgh oder 1234abcd.

#### 2. Administratoren nicht "admin" nennen

Wenn Sie einen neuen Administratoren-Account anlegen, sollten Sie leicht zu erratende Usernamen wie admin oder webmaster vermeiden, weil sie typischerweise zuerst bei einem Angriff verwendet werden.

3. Regelmäßige Aktualisierungen installieren Halten Sie WordPress, Plugins, und Themes immer auf dem neusten Stand. Alle Sicherheitsmaßnahmen nützen nichts, wenn man ein uraltes System mit veralteten Plugins oder Themes betreibt. Hacker nutzen oft Sicherheitslücken in veralteten Versionen um das System anzugreifen.

#### 4. Sicherheits-Plug-ins installieren

Wir empfehlen mindestens die Installation eines der folgenden Sicherheits-Plug-ins:

#### All in One WP Security & Firewall https://de.wordpress.org/plugins/all-in-onewp-security-and-firewall/

Dieses Plug-in ist eins der bekanntesten Sicherheits-Plug-ins. Es überzeugt vor allem durch seine nutzerfreundliche Darstellung sowie die einfache Bedienung und eignet sich damit perfekt für Einsteiger, die über wenig bis keine Codekenntnisse und Erfahrungen in der WordPress Betreuung verfügen.

Nahezu alle Funktionen des Plug-ins benötigen nur wenige Mausklicks und sind dementsprechend schnell umsetzbar. Mögliche Beispiele sind das automatisierte Erstellen einer htaccess-Datei, das Ändern des Präfixes Ihrer Datenbank oder das Hinzufügen einiger Sicherheitsoptionen für Ihren Login-Bereich zum Schutz vor Brute-Force-Attacken.

Zusätzlich hat das Plug-in noch eine extra Firewall im Gepäck, die verhindert, dass Malware überhaupt mit dem Code Ihrer Site in Berührung kommen kann.

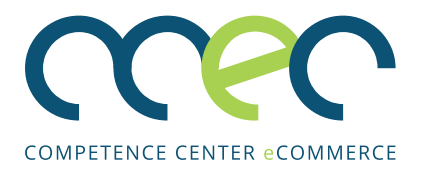

#### Wordfence Security

#### https://de.wordpress.org/plugins/wordfence/

Wordfence ist ein Rundumpaket und verfügt über alle gängigen Funktionen eines Sicherheits Plug-ins: Login-Sicherheit, Firewall, Malware Scanner. Zusätzlich kann das Plug-in Ihre aktuelle WordPress Sicherheit prüfen und erkennt z.B. Sicherheitslücken oder verdächtige Veränderungen der Dateien.

Außerdem lassen sich mithilfe des Plug-ins bestimmte IP-Adressen blockieren.

#### Sucuri Security

#### https://de.wordpress.org/plugins/sucuri-scanner/

Während es die Hauptaufgabe der meisten Sicherheit-Plug-ins ist, WordPress sicherer zu machen, ist Sucuri vor allem darauf ausgelegt, eine ständige sicherheitsspezifische Überprüfung des Blogs vorzunehmen. Es scannt kontinuierlich verdächtige Veränderungen und Aktivitäten auf Ihrer WordPress Seite und fungiert somit vor allem als Monitoring-Tool.

#### 5. Falsche Anmeldeversuche begrenzen

Viele Angriffe auf WordPress finden auf den Login-Bereich statt. Hacker versuchen z.B. durch Brute-Force-Attacken Benutzernamen und deren Kennwörter zu knacken. Mit Plugins wie Wordfence Security lässt sich Word-Press so einstellen, dass zum Beispiel maximal fünf Login-Versuche erlaubt sind, bevor der Benutzer für eine bestimmte Zeit ausgesperrt wird.

#### 6. Administratorenrechte nur an bestimmte Benutzer vergeben

Die Benutzerrollen legen fest, welche Zugriffsrechte ein Benutzer hat. Sie sollten Administratorenrechte nur an Benutzer vergeben, die für die Verwaltung und Instandhaltung der Webseite zuständig sind.

Benutzer, die z.B. nur Artikel verfassen, benötigen lediglich Editorenrechte.

#### 7. Keine unnötigen Plugins installieren

WordPress-Plugins sollten generell nur mit Bedacht zum Einsatz kommen und nicht nach dem Motto "viel hilft viel" installiert werden. Das hat zwei Gründe:

- Je größer die Anzahl der Plugins, desto wahrscheinlicher kommen sich mehrere Plugins in die Quere und verlangsamen das System.
- Einige Plugins werden nicht regelmäßig von ihren Programmierern überarbeitet. Entstehende Sicherheitslücken können Hacker nutzen, um die Webseite anzugreifen.

#### 8. Nur Themes und Plugins von offiziellen Seiten installieren

Alle eingesetzten Plugins und Themes sollten von offiziellen Webseiten stammen. Auch die Anzahl der Downloads, die Zahl und Qualität der Bewertungen sowie die letzten zehn Kommentare auf der Übersichtsseite eines Plugins sind Anhaltspunkte für die Qualität und machen auf eventuelle Fehler oder Sicherheitslücken aufmerksam.

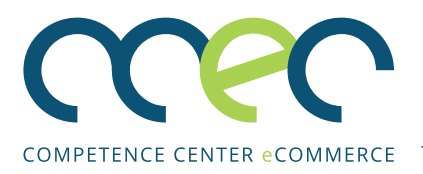

## **QUELLENVERZEICHNIS**

W3Techs (2020a). Ranking der 10 Content-Management-Systeme (CMS) weltweit nach Marktanteil im Mai 2020 [Graph]. In Statista. Zugriff am 19. Mai 2020, von https://de-statista-com. ezproxy.fhb.fh-swf.de/statistik/daten/studie/320670/umfrage/marktanteile-der-content-management-systeme-cms-weltweit/

W3Techs (2020b). Top 10 Content-Management-Systeme (CMS) weltweit nach Nutzung für Webseiten im Mai 2020 [Graph]. In Statista. Zugriff am 19. Mai 2020, von https://de-statista-com. ezproxy.fhb.fh-swf.de/statistik/daten/studie/320685/umfrage/nutzungsanteil-der-content-management-systeme-cms-weltweit/

## **Mai 2020 - CCEC | SOEST**

Weber, P.; Bollweg, L.; Zumholte, V.; Schulte, A.; Wittemund, T.: Leitfaden Wordpress, aktualisierte Fassung für die das Projekt City Lab Südwestfalen, www.ccec-online.de.

Competence Center E-Commerce (CCEC) Prof. Dr. Peter Weber Fachhochschule Südwestalen Lübecker Ring 2 59494 Soest

www.ccec-online.de

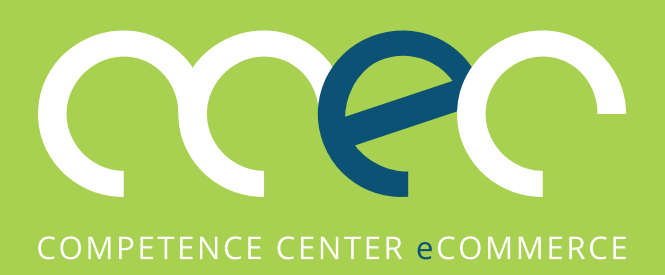

#### **ANSPRECHPARTNER**

**Prof. Dr. Peter Weber** Lübecker Ring 2 59494 Soest

Telefon: +49 (0)2921 378 475 E-Mail: weber.peter@fh-swf.de

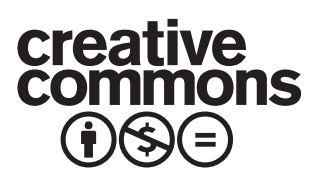

#### **Dieses Dokument hat folgende Lizenzeigenschaften**

Namensnennung - Nicht kommerziell - Keine Bearbeitung 4.0 International (CC BY-NC-ND 4.0)

**Mehr Informationen zu dieser CC-Lizenz unter:**  http://creativecommons.org/licenses/by-nc-nd/4.0/